Dell™ Photo All-In-One Printer 924

# Owner's Manual

### Look Inside For:

- Ordering Supplies
- Getting Started
- Using the Printer
- Understanding the Printer Software
- Maintenance and Troubleshooting

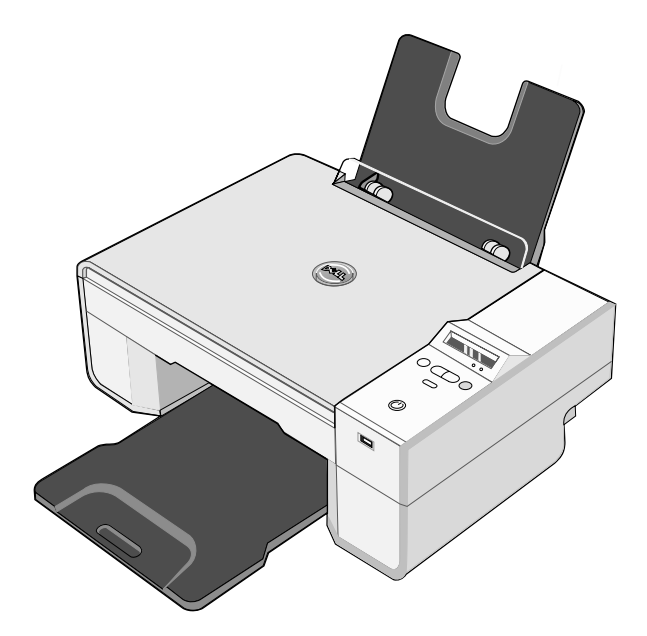

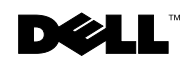

www.dell.com/supplies | support.dell.com

Download from Www.Somanuals.com. All Manuals Search And Download.

# Ordering Supplies

Your Dell Photo AIO Printer 924 includes software installed to detect the ink levels in the printer. During a print job, a screen appears on your computer to warn you of low ink levels. You can order ink online at **www.dell.com/supplies** or by phone.

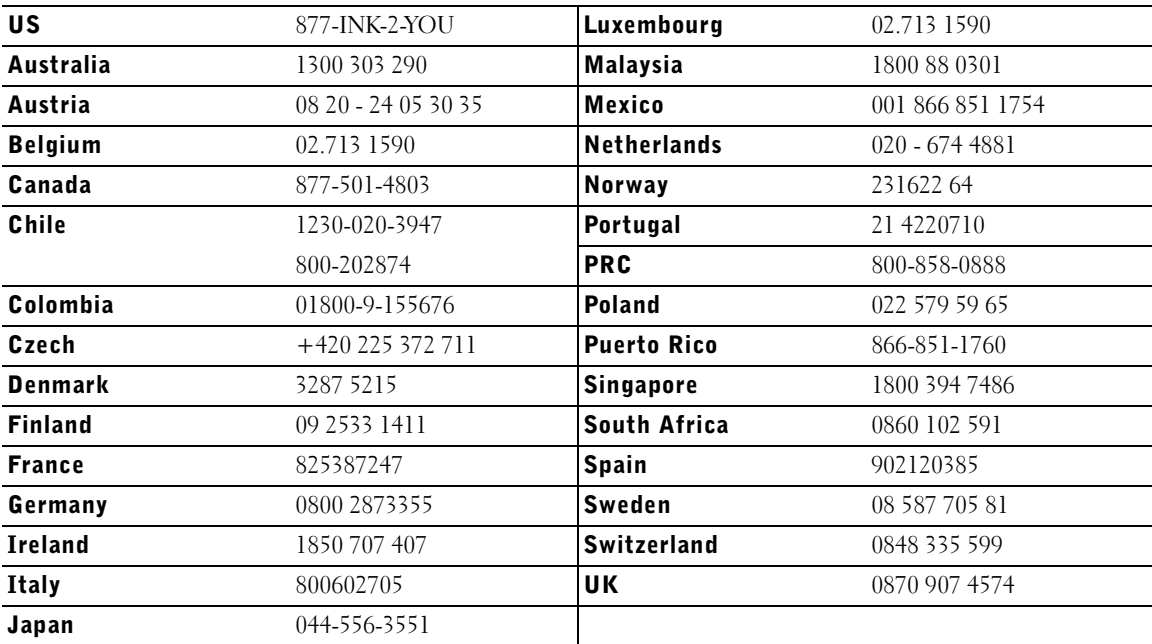

 $\mathbb Z$  NOTE: If your country is not listed, contact your Dell distributor to order supplies.

Your printer has been designed to print using the following ink cartridges.

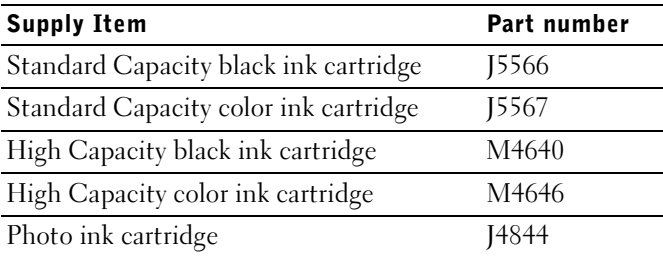

### Notes, Notices, and Cautions

**W** NOTE: A NOTE indicates important information that helps you make better use of your printer.

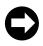

\_\_\_\_\_\_\_\_\_\_\_\_\_\_\_\_\_\_\_\_

 NOTICE: A **NOTICE** indicates either potential damage to hardware or loss of data and tells you how to avoid the problem.

#### $\sqrt{!}$  CAUTION: A CAUTION indicates a potential for property damage, personal injury, or death.

#### **Information in this document is subject to change without notice. © 2005 Dell Inc. All rights reserved.**

Reproduction in any manner whatsoever without the written permission of Dell Inc. is strictly forbidden.

Trademarks used in this text: *Dell* and the *DELL* logo, *Dell Picture Studio*, and *Dell Ink Management System* are trademarks of Dell Inc.; *Microsoft* and *Windows* are registered trademarks of Microsoft Corporation.

Other trademarks and trade names may be used in this document to refer to either the entities claiming the marks and names or their products. Dell Inc. disclaims any proprietary interest in trademarks and trade names other than its own.

#### **UNITED STATES GOVERNMENT RESTRICTED RIGHTS**

This software and documentation are provided with RESTRICTED RIGHTS. Use, duplication or disclosure by the Government is subject to restrictions as set forth in subparagraph (c)(1)(ii) of the Rights in Technical Data and Computer Software clause at DFARS 252.227-7013 and in applicable FAR provisions: Dell Inc., One Dell Way, Round Rock, Texas, 78682, USA.

### Contents

### 1 About Your Printer

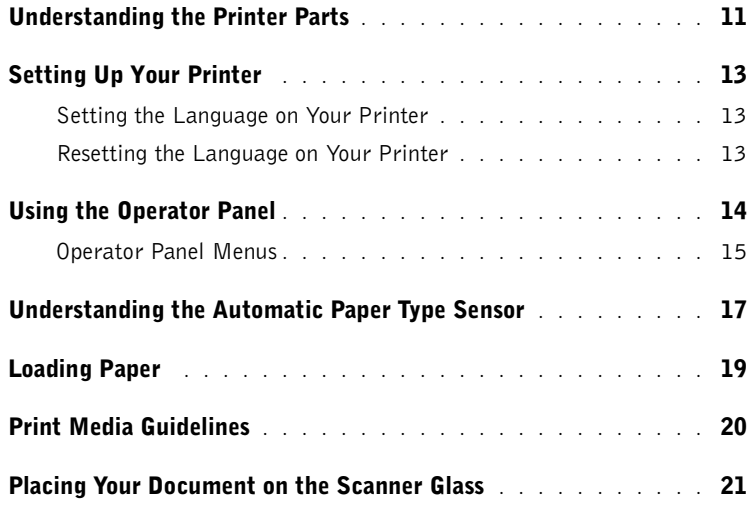

### 2 Using the Printer

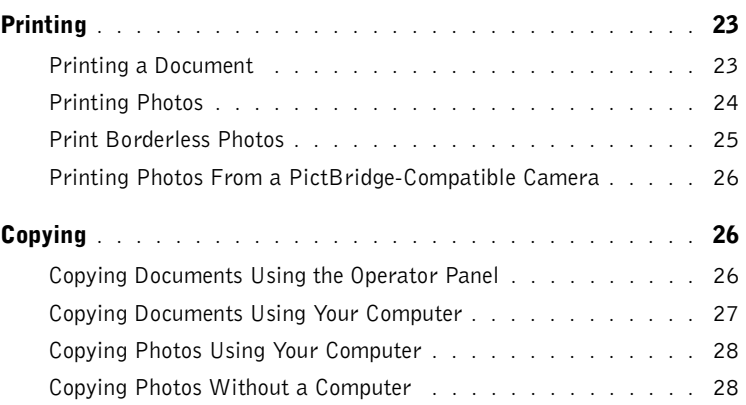

Contents | 5

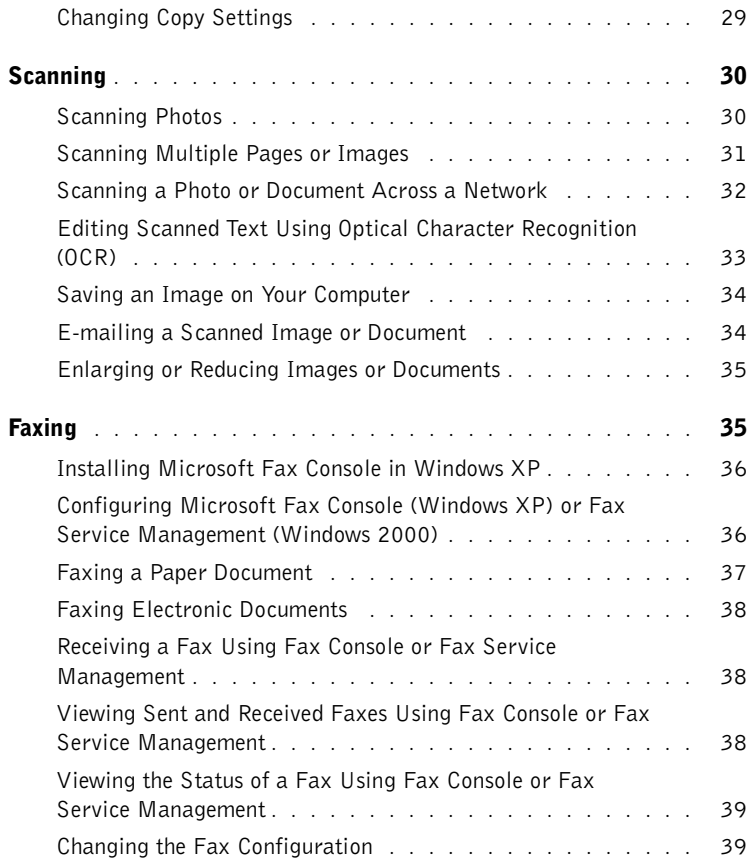

### 3 Understanding the Software

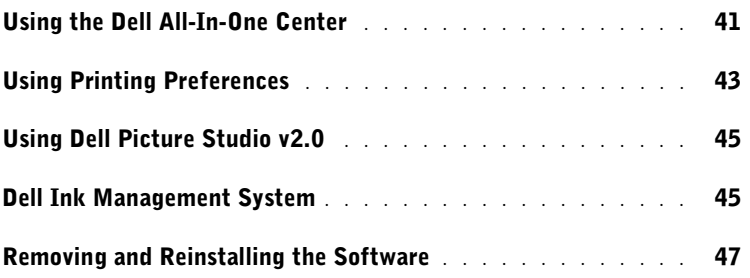

### 4 Ink Cartridge Maintenance

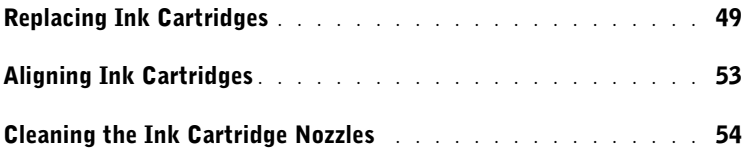

### 5 Troubleshooting

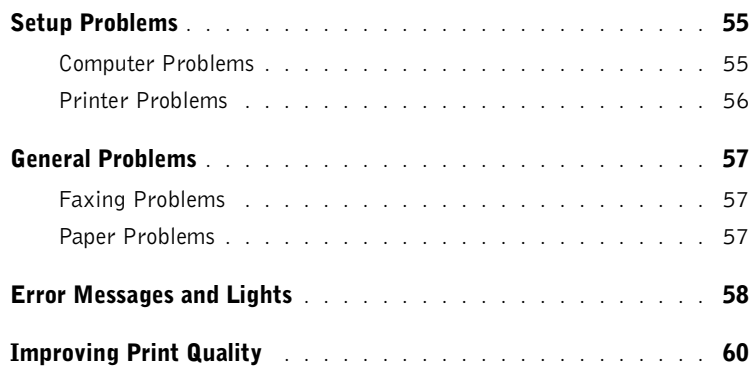

### 6 Contacting Dell

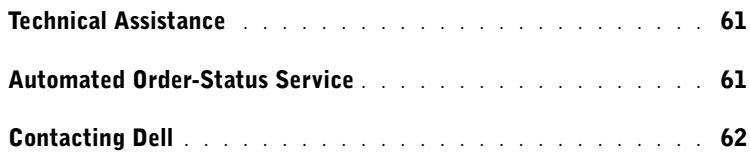

### 7 Appendix

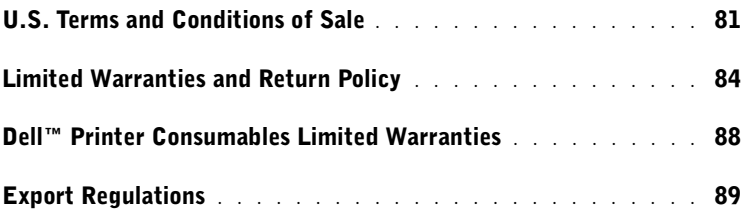

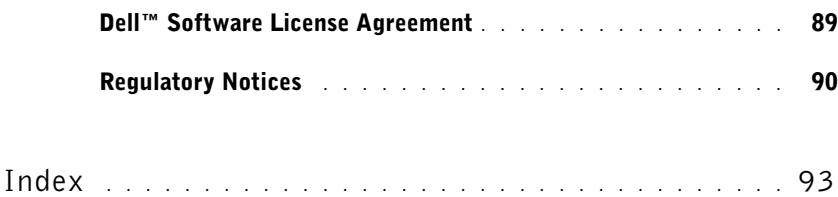

### A CAUTION: SAFETY INSTRUCTIONS

Use the following safety guidelines to help ensure your own personal safety and to help protect your product and working environment from potential damage.

- If your product includes a modem, the cable used with the modem should be manufactured with a minimum wire size of 26 American wire gauge (AWG) and an FCC-compliant RJ-11 modular plug.
- To help protect your product from sudden, transient increases and decreases in electrical power, use a surge suppressor, line conditioner, or uninterruptible power supply cord (UPS).
- Do not use your printer in a wet environment, for example, near a bath tub, sink, or swimming pool or in a wet basement.
- Ensure that nothing rests on your product's cables and that the cables are not located where they can be stepped on or tripped over.
- Use only the power cable provided with this product or the manufacturer's authorized replacement power cable.

#### $\sqrt{N}$  CAUTION: If your product is not marked with this symbol  $\Box$ , it must be connected to an electrical outlet that is properly grounded.

- Connect the power cable to an electrical outlet that is near the product and easily accessible.
- To completely turn off the product, the power cable must be removed from the power source.
- Refer service or repairs, other than those described in the user documentation, to a professional service person.
- Do not use the fax feature during an electrical storm. Do not set up this product or make any electrical or cabling connections, such as the power cable or telephone, during an electrical storm.
- This product is designed to meet safety standards with the use of specific Dell-authorized components. The safety features of some parts may not always be obvious. Dell disclaims liability associated with the use of non-Dell-authorized components.
- Refer to your *Owner's Manual* for instructions on the proper way to clear paper jams.

#### 10 | CAUTION: SAFETY INSTRUCTIONS

## About Your Printer

### Understanding the Printer Parts

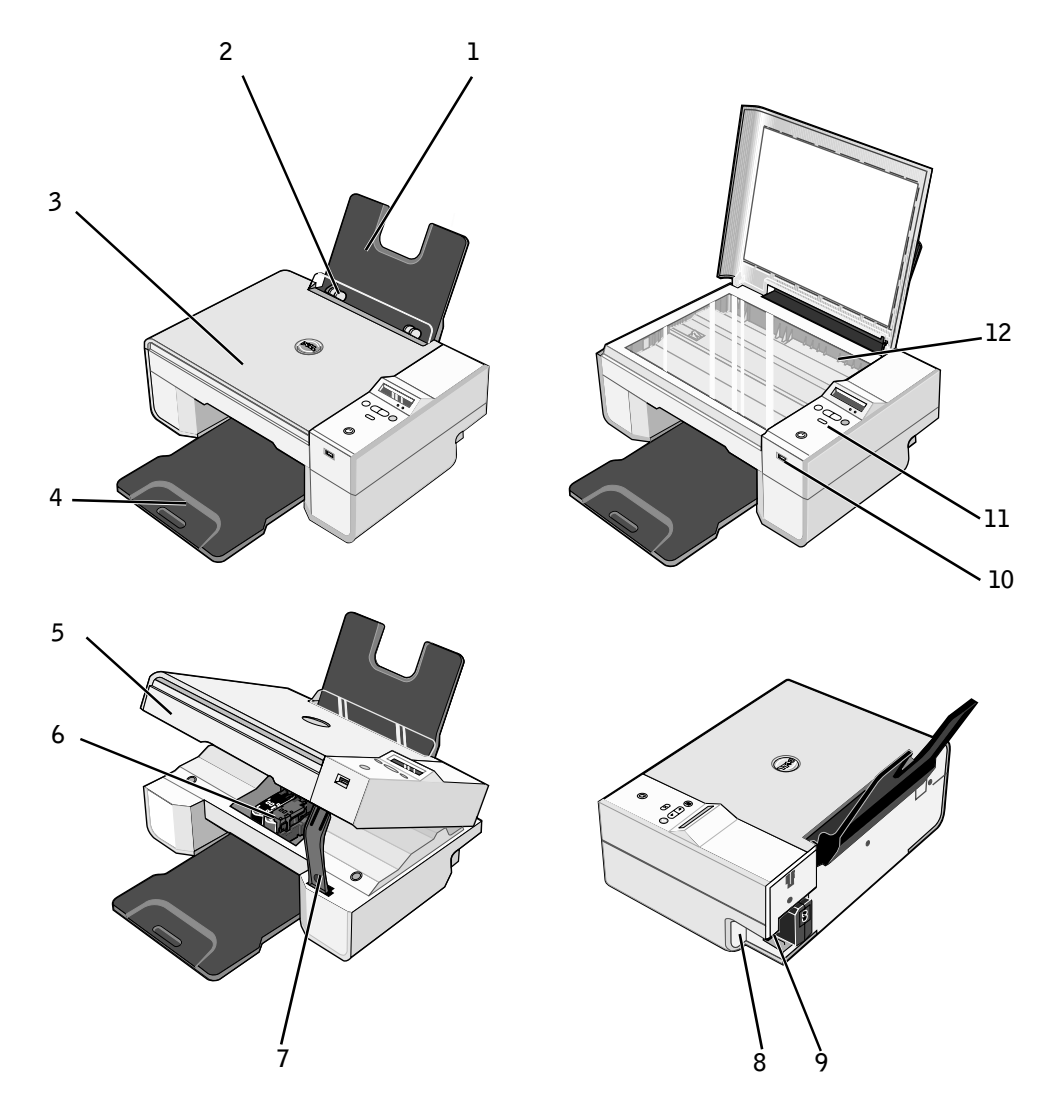

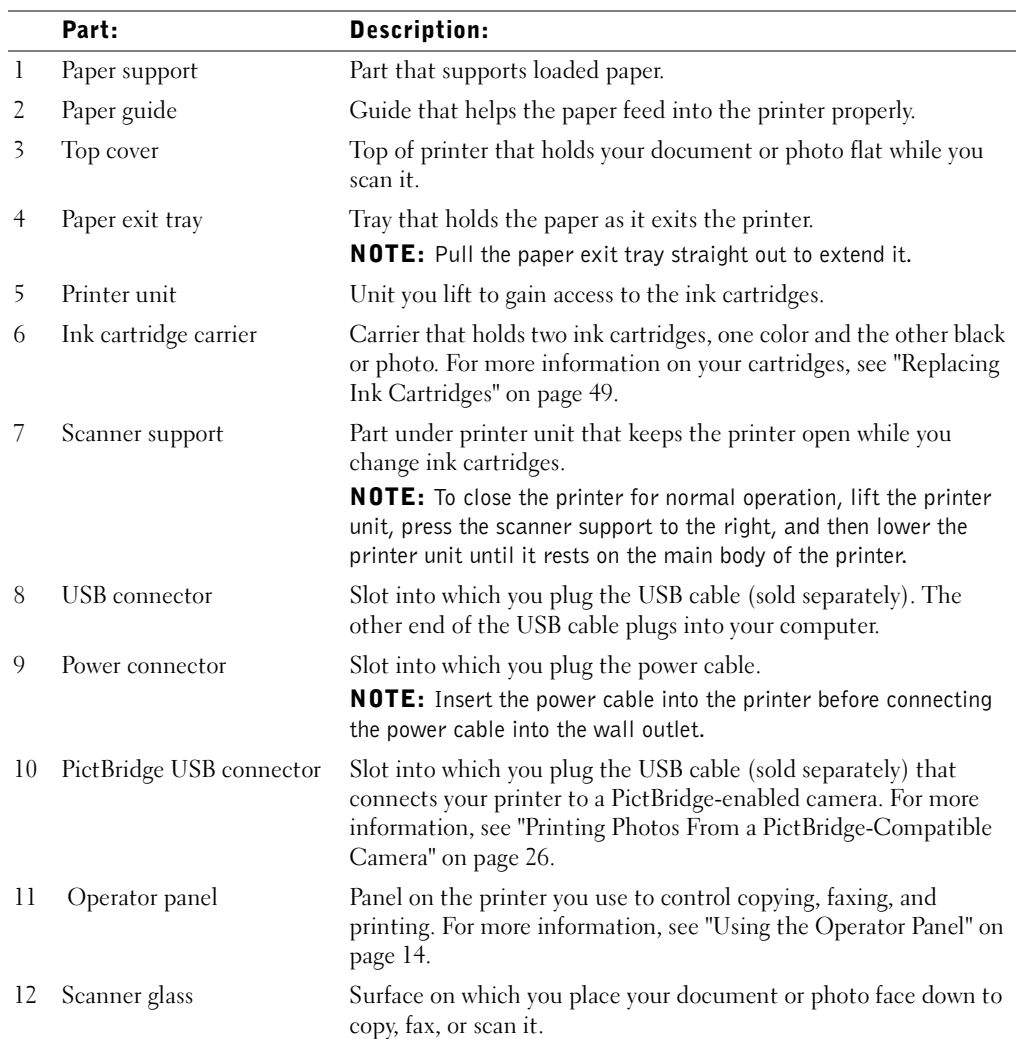

### 12 | About Your Printer

### Setting Up Your Printer

**NOTE:** The Dell AIO Printer 924 supports Microsoft® Windows® 2000, Windows XP, and Windows XP Professional x64 Edition.

Follow the instructions on your *Setting Up Your Printer* poster to install the hardware and software. If you encounter problems during setup, see "Setup Problems" on page 55.

### Setting the Language on Your Printer

To set the language on your printer initially:

- **1** When you first power on your printer, press the **Arrow** buttons  $\left(\frac{\cdot}{\cdot}\right)$  to find your language.
- **2** Press the **Menu** button **the select your language.**

### Resetting the Language on Your Printer

If you need to change the default language used on the operator panel, complete the following steps:

- 1 Press the **Power** button  $\circledcirc$  to turn off the printer.
- **2** Press the Power button  $\odot$  and the up arrow button  $\triangle$  simultaneously.
- **3** When the language settings appear, press the **Arrow** buttons  $\left(\frac{1}{2}\right)$  to scroll to your language.
- **4** Press the **Menu** button **the select your language.**

### Using the Operator Panel

The operator panel buttons allow you to scan, copy, and customize documents. The printer is on when the **Power** button  $\textcircled{S}$  is illuminated.

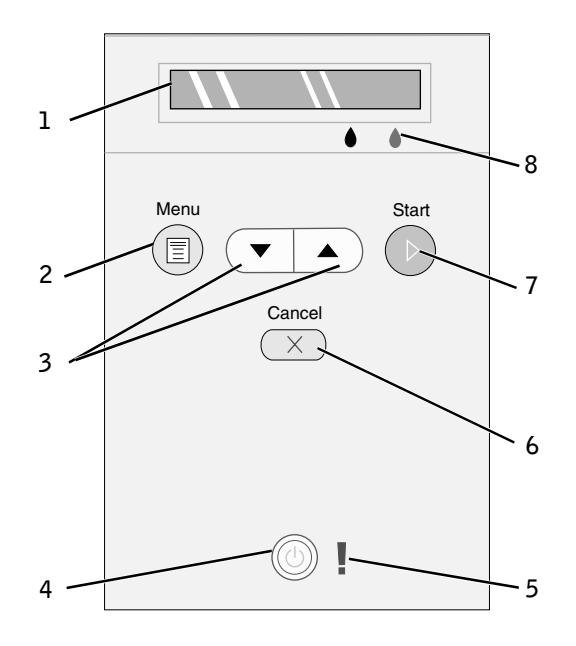

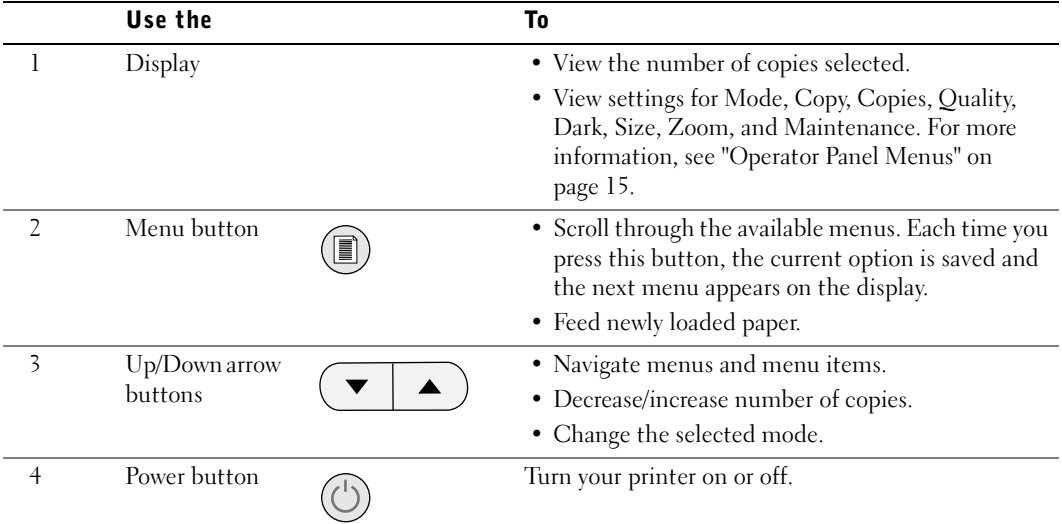

14 | About Your Printer

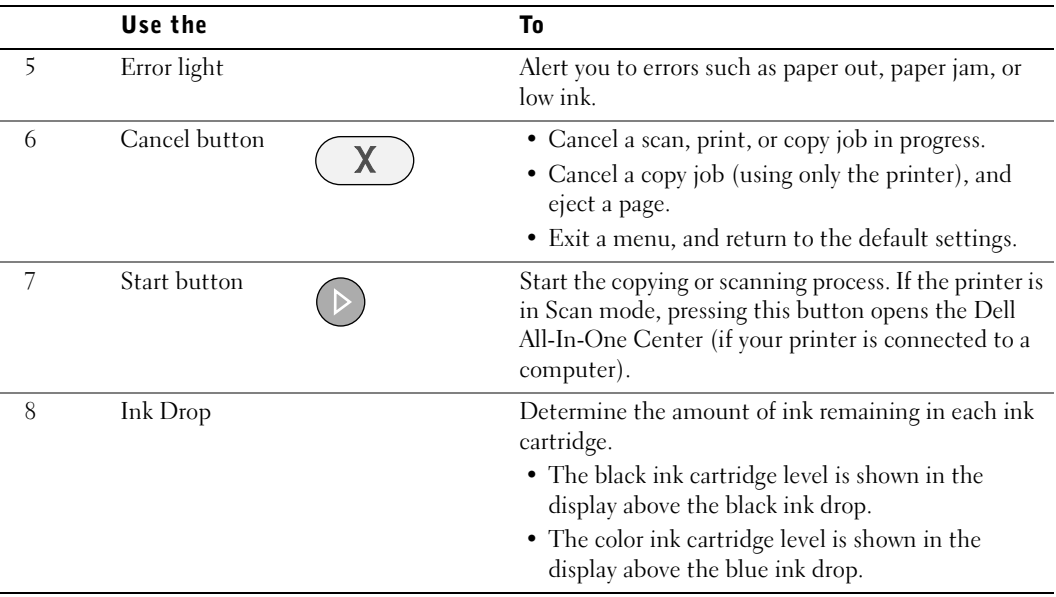

### Operator Panel Menus

When you press the Menu button  $\textcircled{\tiny{\textcircled{\tiny{0}}}}$ , the following menus appear. Press the Arrow buttons  $\bullet$  to scroll through the options available in each menu. When the setting you want to use is displayed, press the Menu button  $\textcircled{\tiny{\textcircled{\tiny{\textcirc}}}}$  again to save the setting and move to the next menu available.

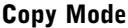

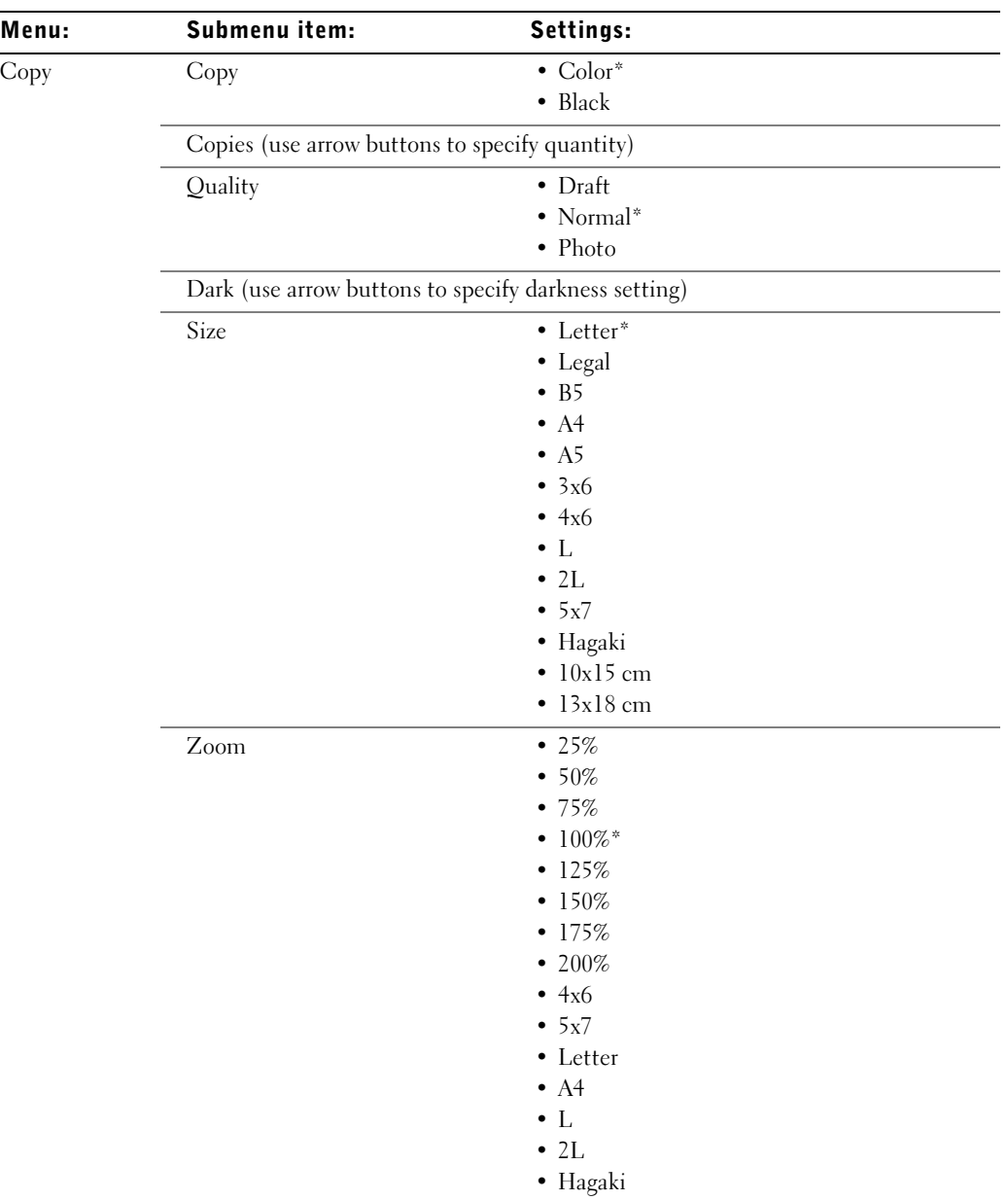

\* Factory default setting

#### Scan Mode

The **Scan** submenu is only available if the printer is connected to a network adapter. If you choose Scan as the mode, you are prompted to choose the destination computer for the scanned document. You can scroll through the available computers by pressing the arrow buttons.

Pressing the **Menu** button  $\textcircled{ }$  selects the currently displayed computer name.

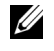

 $\mathscr{D}$  **NOTE:** If your printer is connected locally, the Scan submenu does not appear; the host computer is automatically selected.

#### Maintenance Mode

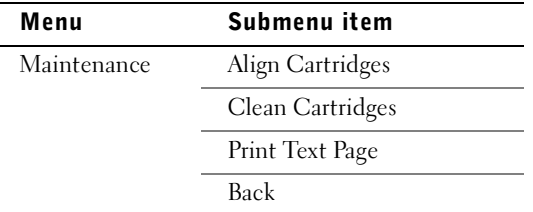

 NOTE: The **Back** option allows you to leave the **Maintenance** menu without making a selection. Choosing this option takes you back one menu level.

### Understanding the Automatic Paper Type Sensor

Your printer has an automatic paper type sensor that detects the following paper types:

- Plain
- **Transparency**
- Glossy/photo

If you load one of these paper types, the printer detects the paper type and automatically adjusts the **Quality/Speed** settings.

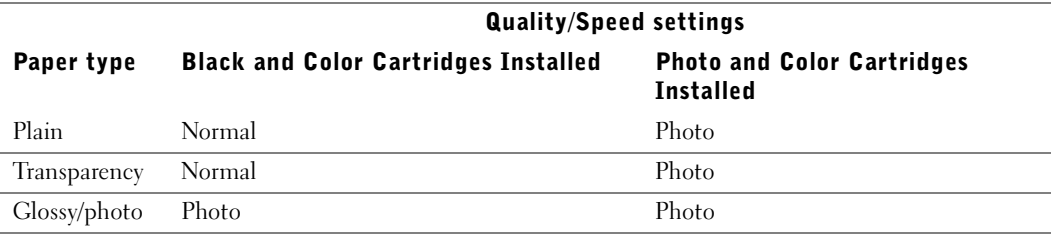

 $\mathbb Z$  **NOTE:** Your printer cannot detect the paper size.

To choose paper size:

- 1 With your document open, click **File**→**Print**.
- 2 In the **Print** dialog box, click **Preferences** or **Properties** (depending on your program or operating system).

The **Printing Preferences** dialog box opens.

- 3 On the **Print Setup** tab, select the paper size.
- 4 Click **OK**.

Unless you turn off the automatic paper type sensor, it always remains on. To turn off the automatic paper type sensor for a specific print job:

- 1 With your document open, click **File**→**Print**.
- 2 In the **Print** dialog box, click **Preferences** or **Properties** (depending on your program or operating system).

The **Printing Preferences** dialog box opens.

- 3 Click the **Print Setup** tab.
- 4 Select the paper type from the **Media Type** drop-down menu.
- 5 Click **OK**.

To turn off the automatic paper type sensor for all print jobs:

1 In *Windows XP,* click **Start**→**Control Panel**→**Printers and Other Hardware**→**Printers and Faxes.**

In *Windows 2000,* click **Start**→**Settings**→ **Printers.** 

- 2 Right-click the Dell Photo AIO Printer 924 icon.
- 3 Click **Printing Preferences**.
- 4 Click the **Print Setup** tab.
- 5 Select the paper type from the **Media Type** drop-down menu.
- 6 Click **OK**.

### Loading Paper

1 Fan the paper.

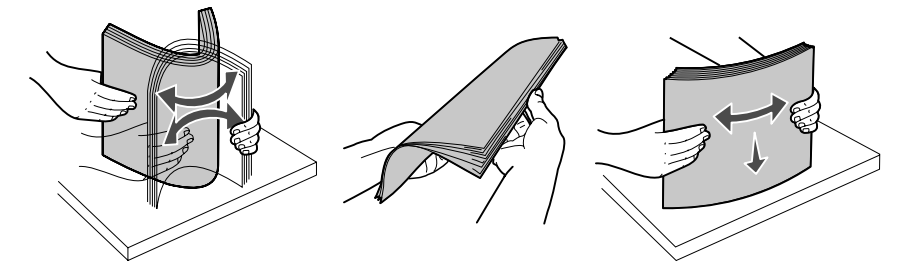

- 2 Center the paper on the paper support.
- 3 Adjust the paper guides so both are resting against the edges of the paper.
- $\mathbb Z$  NOTE: Do not pull on both paper guides simultaneously. When one paper guide is moved, the other adjusts accordingly.
- $\mathbb Z$  NOTE: Do not force paper into the printer. The paper should be flat against the paper support surface, and the edges of the paper should be flush against both paper guides.

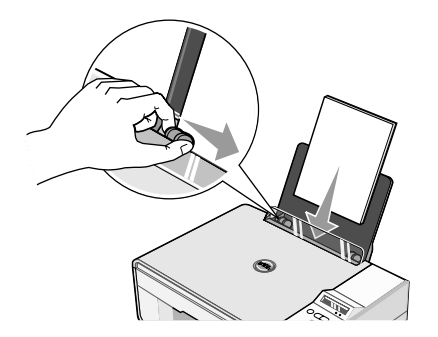

### Print Media Guidelines

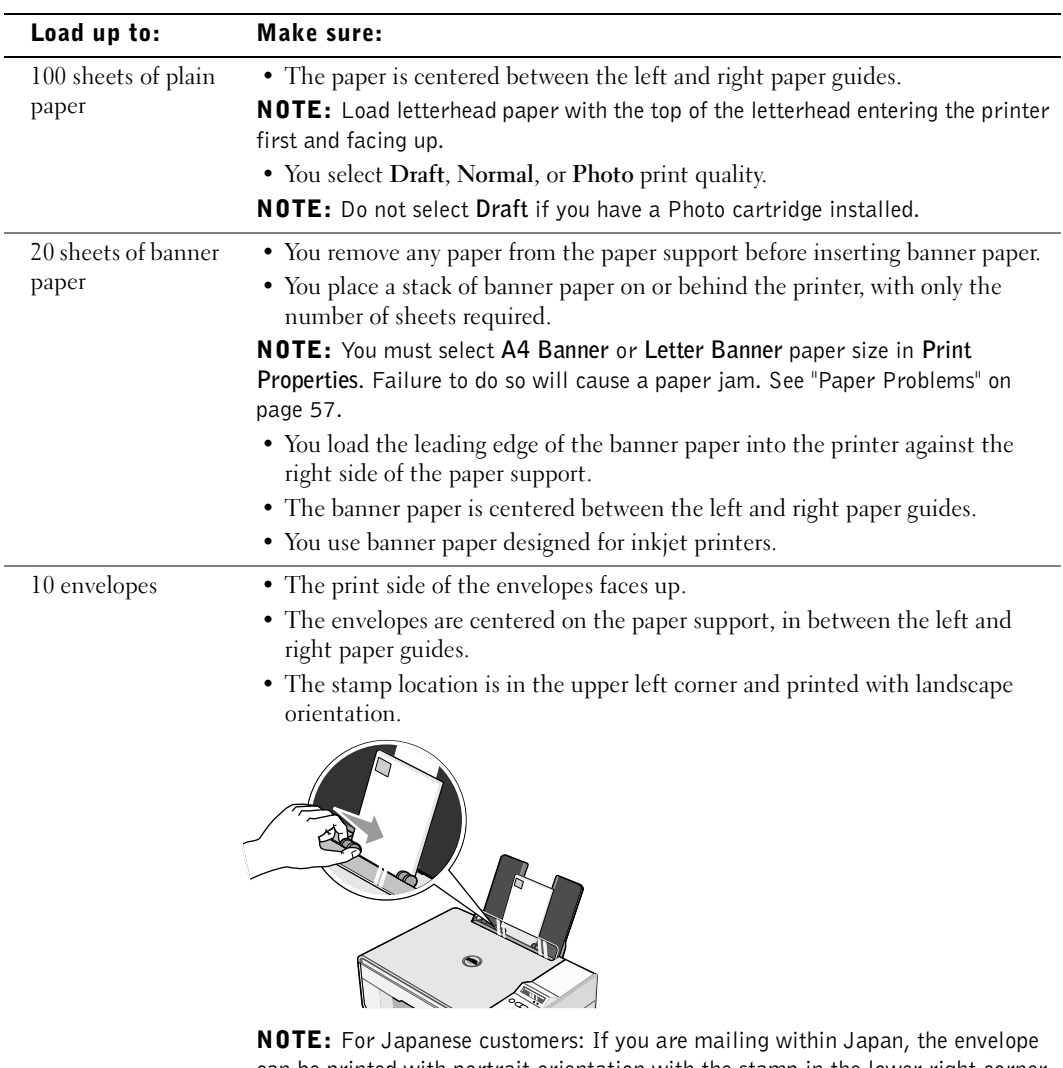

can be printed with portrait orientation with the stamp in the lower right corner or with landscape orientation with the stamp in the lower left corner. If you are mailing internationally, print landscape orientation with the stamp in the upper left corner.

- The paper guide rests against the left edge of the envelopes.
- You select the correct envelope size. Select the next biggest size if the exact envelope size is not listed, and set the left and right margins so that your envelope text will be correctly positioned.

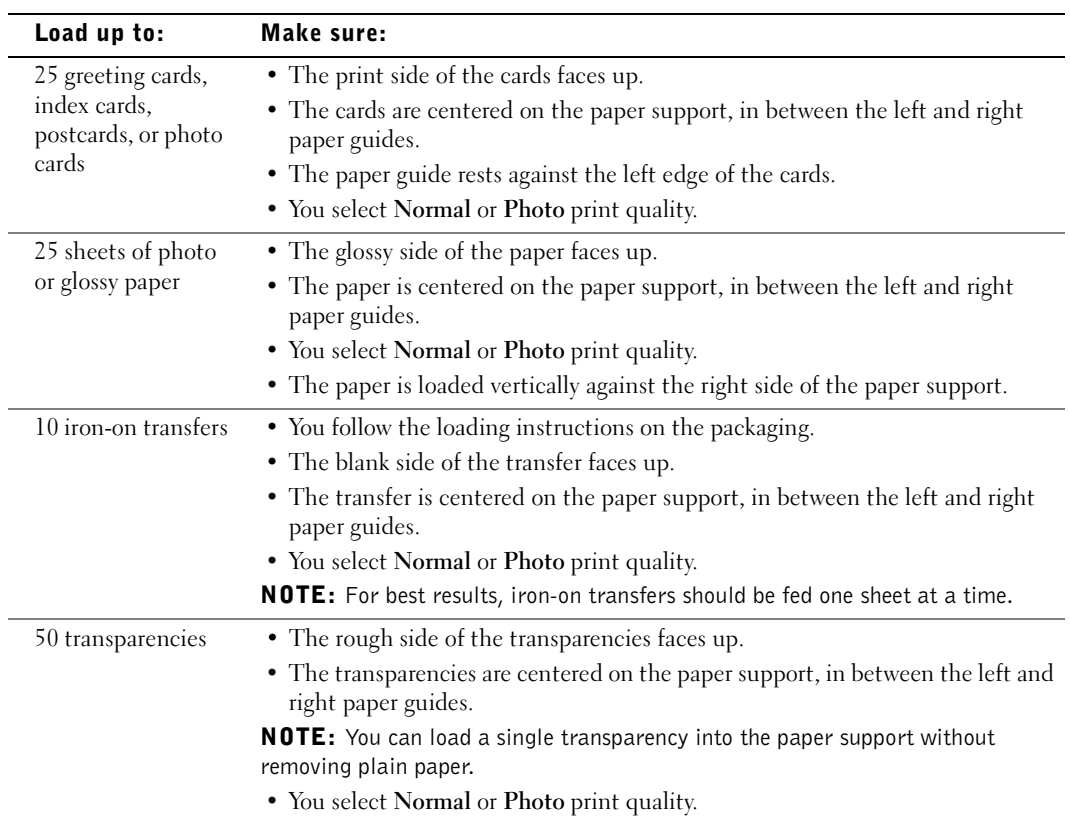

### Placing Your Document on the Scanner Glass

1 Open the top cover.

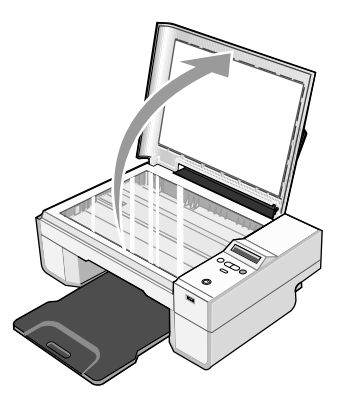

2 Place the document on the scanner glass.

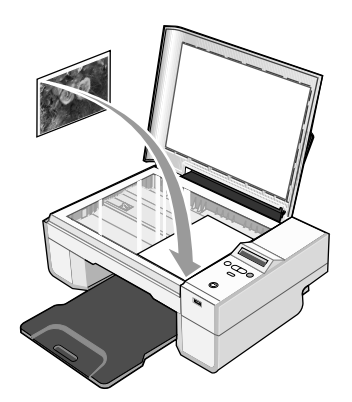

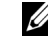

 $\mathbb Z$  NOTE: Make sure the upper left corner of the front of the item aligns with the arrow on the printer.

3 Close the top cover.

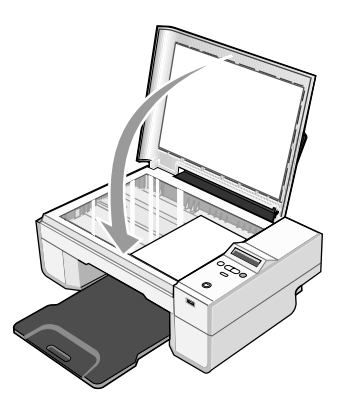

# 2

# Using the Printer

### Printing

### Printing a Document

- **1** Turn on your computer and printer, and make sure they are connected.
- 2 Load paper with the print side facing up. For more information, see "Loading Paper" on page 19.

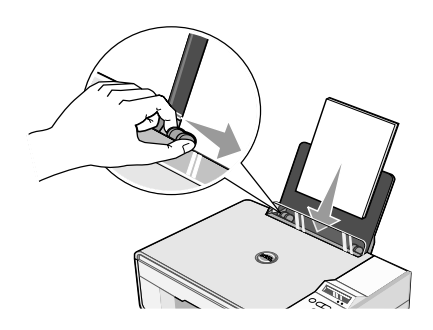

- 3 With your document open, click **File**→**Print**.
- 4 To customize your print settings:
	- a Click **Preferences**, **Properties**, **Options**, or **Setup** (depending on the program or operating system).

The **Printing Preferences** dialog box opens.

- b On the **Print Setup** tab, select the print quality/speed, paper size, black and white or color printing, borderless printing, orientation, and number of copies.
- c On the **Advanced** tab, you can specify a 2-sided printing option, a specialized layout option, or if you want to use **Automatic Image Sharpening**.
- d After making the changes in **Printing Preferences**, click **OK** at the bottom of the screen to return to the **Print** dialog box.
- 5 Click **OK** or **Print** (depending on the program or operating system).

#### Printing Photos

- **1** Load the photo paper with the print (glossy) side facing up. For more information, see "Print Media Guidelines" on page 20.
- 2 Make sure you have a color cartridge and a photo cartridge installed. For more information, see "Replacing Ink Cartridges" on page 49.
- 3 With your document open, click **File**→**Print**.
- 4 To customize your print settings, click **Preferences**, **Properties**, **Options**, or **Setup** (depending on the program or operating system).

The **Printing Preferences** dialog box opens.

- NOTE: If you are using the Dell Picture Studio™ v2.0, select **View All Printer Settings** to view **Print Properties**.
- 5 On the **Print Setup** tab, select **Photo**, and then select the dpi settings for the photo from the drop-down menu.
- 6 Select the paper size, orientation, and the number of copies.
- $\mathbb Z$  NOTE: Photo/glossy paper is recommended for printing photos.
- 7 When you are finished customizing your print settings, click **OK**.
- 8 Click **OK** or **Print** (depending on the program or operating system).
- 9 To prevent your photos from sticking together or smudging, remove each photo after it exits the paper exit tray.
- $\mathscr{U}$  NOTE: Before placing your prints in a nonadhesive photo album or frame, allow sufficient time for the prints to dry thoroughly (12 to 24 hours, depending on the ambient conditions). This maximizes the life of your prints.

### Print Borderless Photos

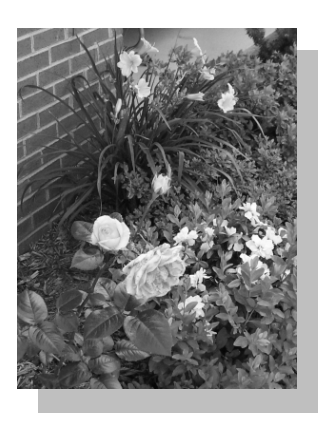

- 1 For best results, load photo/glossy paper, and make sure the print side is facing up. For more information, see "Print Media Guidelines" on page 20.
- 2 Make sure you have a color cartridge and a photo cartridge installed. For more information, see "Replacing Ink Cartridges" on page 49.
- 3 With your document open, click **File**→**Print**.
- 4 To customize your print settings, click **Preferences**, **Properties**, **Options**, or **Setup** (depending on the program or operating system).

The **Printing Preferences** dialog box opens.

- 5 On the **Print Setup** tab, select **Photo**, and then select the dpi settings for the photo from the drop-down menu.
- 6 Select the **Borderless** check box, orientation of the photo, and the number of copies you want.
- 7 On the **Advanced** tab, select the borderless paper size from the drop-down menu, and click **OK**.
- 8 Click **OK** or **Print** (depending on the program or operating system).

### Printing Photos From a PictBridge-Compatible Camera

Your printer supports PictBridge-compatible cameras.

- **1** Insert one end of the USB cable into the camera.
- 2 Insert the other end of the USB cable into the PictBridge port on the front of the printer.

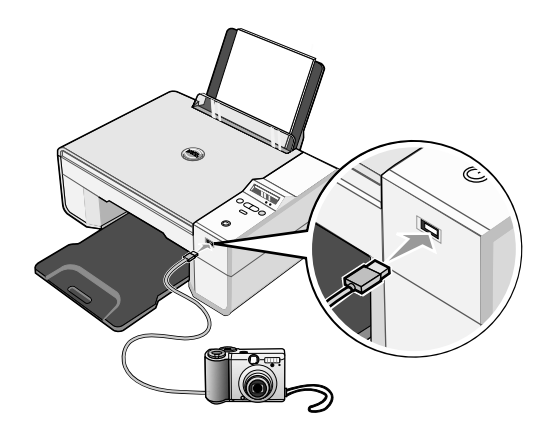

- $\mathscr{D}$  **NOTE:** When your printer is not connected to a computer, and a PictBridge-compatible camera is connected to your printer, most functions accessed from your printer's operator panel buttons are unavailable. These functions become available after you disconnect the PictBridge-compatible camera from your printer.
- 3 Turn on your digital camera. Refer to the instructions included with your camera for selection of the appropriate camera USB settings and PictBridge connection and usage information.
- $\mathbb Z$  NOTE: For many digital cameras, there are two USB mode selections: computer and printer (or PTP). For PictBridge-compatible printing, the printer (or PTP) USB selection should be used. For more information, refer to the documentation included with your camera.

### Copying

To make copies, you can use the printer operator panel or your computer.

### Copying Documents Using the Operator Panel

- **1** Turn on your printer.
- 2 Load the paper. For more information, see "Loading Paper" on page 19.
- 3 Open the top cover.
- 4 Place the document you want to copy face down on the scanner glass and make sure the upper left corner of the front of the document aligns with the arrow on the printer. For more information, see "Placing Your Document on the Scanner Glass" on page 21.
- **5** Close the top cover.
- 6 Access the menu to change copy settings. For more information, see "Operator Panel Menus" on page 15.
- 7 On the operator panel, press the **Start** button  $\odot$ . The copy is made in the currently specified copy selection (Color or Black).

Copying appears on the display.

**NOTE:** If you press the **Start** button  $\bullet$  without specifying a copy selection, the copy is printed in color by default.

### Copying Documents Using Your Computer

- **1** Turn on your computer and printer, and make sure they are connected.
- 2 Load the paper. For more information, see "Loading Paper" on page 19.
- 3 Open the top cover.
- 4 Place the document you want to copy face down on the scanner glass, and make sure the upper left corner of the front of the document aligns with the arrow on the printer. For more information, see "Placing Your Document on the Scanner Glass" on page 21.
- **5** Close the top cover.
- 6 Click **Start**→**Programs** or **All Programs**→**Dell Printers**→**Dell Photo AIO Printer 924**→**Dell All-In-One Center**.

The **Dell All-In-One Center** opens.

- 7 Select the number of copies (1–99) and color setting from the drop-down menu.
- 8 Click **See More Copy Settings** to:
	- Choose a copy quality.
	- Select the blank paper size.
	- Select the original document size.
	- Lighten or darken your document.
- 9 When you are finished customizing your settings, click **Copy Now**.

### Copying Photos Using Your Computer

- **1** Turn on your computer and printer, and make sure they are connected.
- 2 Load photo paper with the print side facing up. For more information, see "Print Media Guidelines" on page 20.
- 3 Open the top cover.
- 4 Place the photo you want to copy face down on the scanner glass, and make sure the upper left corner of the front of the photo aligns with the arrow on the printer. For more information, see "Placing Your Document on the Scanner Glass" on page 21.
- **5** Close the top cover.
- 6 Click **Start**→**Programs** or **All Programs**→**Dell Printers**→**Dell Photo AIO Printer 924**→**Dell All-In-One Center**.

The **Dell All-In-One Center** opens.

- 7 Click **Preview Now**.
- 8 Adjust the dotted lines to fit around the portion of the image you want to print.
- 9 In the **Copy** section, select a quantity, and choose a photo option (**Color Photo** or **Black and White Photo**).
- 10 To customize your photo, click **See More Copy Settings**.
- 11 When you finish customizing your settings, click **Copy Now**.

#### Copying Photos Without a Computer

- 1 Turn on your printer.
- 2 Load photo paper with the print side facing up. For more information, see "Loading Paper" on page 19.
- 3 Open the top cover.
- 4 Place the photo you want to copy face down on the scanner glass, and make sure the upper left corner of the front of the photo aligns with the arrow on the printer. For more information, see "Placing Your Document on the Scanner Glass" on page 21.
- **5** Close the top cover.
- 6 From the Quality submenu, select Photo. For more information, see "Operator Panel Menus" on page 15.
- 7 Press the **Start** button  $\odot$ .

28 | Using the Printer

### Changing Copy Settings

1 Click **Start**→**Programs** or **All Programs**→**Dell Printers**→**Dell Photo AIO Printer 924**→**Dell All-In-One Center**.

The **Dell All-In-One Center** opens.

- 2 Select a copy quantity and color.
- 3 Click **See More Copy Settings** to:
	- Choose a copy quality.
	- Select the blank paper size.
	- Select the original document size.
	- Lighten or darken your document.
	- Reduce or enlarge your document.
- 4 Click the **Advanced** button to change options such as paper size and quality.
- 5 To make any changes, click the following tabs.

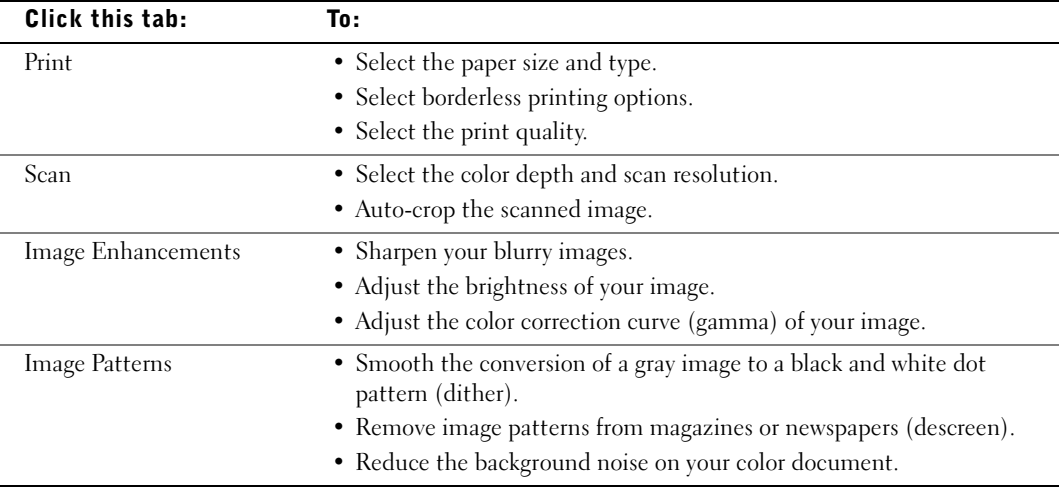

6 When you finish customizing your copy settings, click **OK**, and then click **Copy Now**.

### Scanning

You can scan with your printer using the printer operator panel or your computer.

- **1** Turn on your computer and printer, and make sure they are connected.
- 2 Open the top cover.
- **3** Place the document you want to scan face down on the scanner glass, and make sure the upper left corner of the front of the document aligns with the arrow on the printer. For more information, see "Placing Your Document on the Scanner Glass" on page 21.
- 4 Close the top cover.
- 5 Open the Dell All-In-One Center by clicking **Start**→**Programs** or **All Programs**→**Dell Printers**→**Dell Photo AIO Printer 924**→**Dell All-In-One Center**.

The **Dell All-In-One Center** opens.

- **XX NOTE:** You can also open the **Dell All-In-One Center** from the operator panel on your printer. When your printer is in Scan mode, press the Start button  $\bigcirc$ . The Dell All-In-One Center opens on your computer.
- 6 In the **Send scanned image to:** drop-down menu, select a program as your scan destination. For example, choose **Fax** to scan an image you want to fax.
- **Z** NOTE: If the program you want to use is not listed, select Search for more... in the drop-down menu. On the next screen, click **Add** to locate and add your program to the list.
- **7** Customize your scan settings.
- 8 Click **Scan Now** to complete your scan.

### Scanning Photos

- **1** Turn on your computer and printer, and make sure they are connected.
- 2 Open the top cover.
- 3 Place the photo you want to scan face down on the scanner glass, and make sure the upper left corner of the front of the document aligns with the arrow on the printer. For more information, see "Placing Your Document on the Scanner Glass" on page 21.
- 4 Close the top cover.

5 Open the Dell All-In-One Center by clicking **Start**→**Programs** or **All Programs**→**Dell Printers**→**Dell Photo AIO Printer 924**→**Dell All-In-One Center**.

The **Dell All-In-One Center** opens.

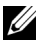

**XX NOTE:** You can also open the **Dell All-In-One Center** from the operator panel on your printer. When your printer is in Scan mode, press the Start button  $\mathbb{O}$ . The Dell All-In-One Center opens on your computer.

- **6** Click **Preview Now** to see your scanned image.
- 7 Adjust the dotted lines to fit around the portion of the image you want to scan.
- 8 In the **Send scanned image to:** drop-down menu, select the program you want to use.

 NOTE: If the program you want to use is not listed, select **Search for more...** in the drop-down menu. On the next screen, click **Add** to locate and add your program to the list.

- **9** Change any settings.
- 10 When you finish customizing your image, click **Scan Now**.

When your document has finished processing, the selected program opens.

#### Scanning Multiple Pages or Images

- **1** Turn on your computer and printer, and make sure they are connected.
- 2 Open the top cover.
- 3 Place the first item you want to scan face down on the scanner glass, and make sure the upper left corner of the front of the sheet aligns with the arrow on the printer. For more information, see "Placing Your Document on the Scanner Glass" on page 21.
- 4 Close the top cover.
- 5 Open the Dell All-In-One Center by clicking **Start**→**Programs** or **All Programs**→**Dell Printers**→**Dell Photo AIO Printer 924**→**Dell All-In-One Center**.

The **Dell All-In-One Center** opens.

**X** NOTE: You can also open the Dell All-In-One Center from the operator panel on your printer. When your printer is in Scan mode, press the **Start** button  $\heartsuit$ . The **Dell All-In-One Center** opens on your computer.

6 In the **Send scanned image to:** drop-down menu, select a program as your scan destination.

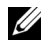

 NOTE: If the program you want to use is not listed, select **Search for more...** in the drop-down menu. On the next screen, click **Add** to locate and add your program to the list.

- 7 In the **Scan** section, click **See More Scan Settings**.
- 8 Click the **Advanced** button.
- 9 Click **Display Advanced Scan Settings** to change advanced options.
- 10 On the **Scan** tab, click the **Scan multiple items before output** box.
- 11 Click **OK**.
- 12 When you finish customizing your settings, click **Scan Now**.

After you scan the first page, a prompt appears requesting the next page.

- 13 Place the next sheet on the scanner glass, and click **Yes**. Repeat until you finish scanning all pages.
- 14 When finished, click **No**. The program opens with the multiple pages scanned.

#### Scanning a Photo or Document Across a Network

If your printer is attached to a network, you can scan photos or documents and have them sent to any computer on the network.

- **1** Open the top cover.
- 2 Place the document or photo you want to scan face down on the scanner glass, and make sure the upper left corner of the front of the item aligns with the arrow on the printer. For more information, see "Placing Your Document on the Scanner Glass" on page 21.
- **3** Close the top cover.
- **4** Press the up arrow button  $\Box$  on the operator panel to change printer modes. When the LED displays Scan, press the **Menu** button  $\bullet$  to save the selection.
- 5 From the submenu, scroll through the available computers until you find the one you want to send your photo or document to, and then press the **Menu** button **to** to save the selection.

The photo or document is scanned and sent to the specified computer.

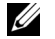

 $\mathscr{D}$  **NOTE:** If your printer is connected locally, the Scan submenu does not appear; the host computer is automatically selected.

### Editing Scanned Text Using Optical Character Recognition (OCR)

Optical Character Recognition (OCR) software converts a scanned image into editable text within a word-processing program.

**NOTE:** Japanese and Chinese customers: Ensure you have OCR software installed on your computer. A copy of OCR software was provided with your printer and should have installed at the same time as your printer drivers.

- **1** Open the top cover.
- 2 Place the document you want to scan face down on the scanner glass. Make sure the upper left corner of the front of the document aligns with the arrow on the printer.

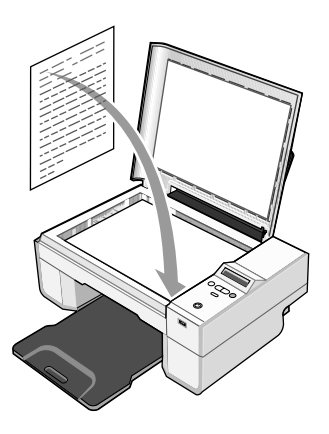

- 3 Close the top cover.
- 4 Open the Dell All-In-One Center by clicking **Start**→**Programs** or **All Programs**→**Dell Printers**→**Dell Photo AIO Printer 924**→**Dell All-In-One Center**.

The **Dell All-In-One Center** opens.

**X** NOTE: You can also open the Dell All-In-One Center from the operator panel on your printer. When your printer is in Scan mode, press the Start button  $\bigcirc$ . The Dell All-In-One Center opens on your computer.

5 In the **Send scanned images to:** drop-down menu, select a word-processing or text-editing program.

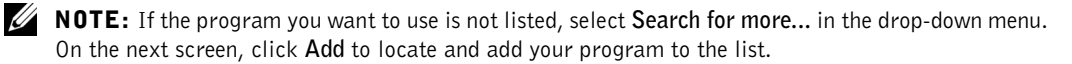

- 6 In the **How will the scan be used?** drop-down menu, select **To edit text (OCR and 300 DPI)**.
- 7 Click **Scan Now**.

The scanned text appears.

#### Saving an Image on Your Computer

1 Click **Start**→**Programs** or **All Programs**→**Dell Printers**→**Dell Photo AIO Printer 924**→**Dell All-In-One Center**.

The **Dell All-In-One Center** opens.

- 2 In the **Productivity Tools** section, click **Save an image on my computer**.
- **3** Follow the instructions on your screen.

#### E-mailing a Scanned Image or Document

To send scanned images or documents through e-mail:

- **1** Open the top cover.
- 2 Place the document or photo you want to scan face down on the scanner glass, and make sure the upper left corner of the front of the item aligns with the arrow on the printer. For more information, see "Placing Your Document on the Scanner Glass" on page 21.
- **3** Close the top cover.
- 4 Click **Start**→**Programs** or **All Programs**→**Dell Printers**→**Dell Photo AIO Printer 924**→**Dell All-In-One Center**.

The **Dell All-In-One Center** opens.

- 5 Click **Preview Now**.
- 6 In the **Productivity Tools** section, click **E-mail an image to a friend**.
- 7 In the **What is being scanned?** menu, make a selection.
- 8 Follow the instructions on the screen to prepare the photograph for e-mail.
- 9 Click **Next**.
- **10** Open your e-mail program, write a note to accompany the attached photo, and then send it.
- $\mathscr{D}$  **NOTE:** If you have questions about attaching documents to e-mail, consult the Help for your e-mail program.

### Enlarging or Reducing Images or Documents

If you are using your printer *with* a computer, you can enlarge or reduce your document between 25–400 percent using the Dell All-In-One Center.

If you are using your printer *without* a computer, you can enlarge or reduce your document by 25, 50, 100, 150, or 200 percent, and with Fit-to options using the operator panel.

- 1 Load the paper. For more information, see "Loading Paper" on page 19.
- 2 Open the top cover.
- 3 Place the document or photo face down on the scanner glass, and make sure the upper left corner of the front of the item aligns with the arrow on the printer. For more information, see "Placing Your Document on the Scanner Glass" on page 21.
- 4 Close the top cover.
- 5 Click **Start**→**Programs** or **All Programs**→**Dell Printers**→**Dell Photo AIO Printer 924**→**Dell All-In-One Center**.

The **Dell All-In-One Center** opens.

- 6 Click **Preview Now**.
- 7 In the **Productivity Tools** section, select **Enlarge or reduce an image**.
- 8 Follow the instructions on the screen to select the size of your new image.
- 9 When you finish customizing your image, click **Print Now**.

### Faxing

To send a fax using this printer, you need to have the printer attached to a computer which is equipped with a modem and has Microsoft Fax installed. Before you do anything else, check to see that the Microsoft Fax software is on your computer:

#### Click **Start**→ **Programs** or **All Programs**→ **Accessories**→ **Communications**.

For Windows XP:

- If you see Fax in the list that appears, you have Microsoft Fax on your computer. Continue with "Configuring Microsoft Fax Console (Windows XP) or Fax Service Management (Windows 2000)" on page 36.
- If you do not see Fax in the list that appears, continue with "Installing Microsoft Fax Console in Windows XP" on page 36.

For Windows 2000, Fax Service Management is automatically installed.

### Installing Microsoft Fax Console in Windows XP

1 Click **Start**→ **Settings**→ **Control Panel**. Under **Pick a Category**, click **Add or Remove Programs**.

The **Add or Remove Programs** dialog box opens.

- 2 Click **Add/Remove Windows Components**.
- 3 In the **Components** list, click to select the **Fax Services** box.
- 4 Click **Next**.
- 5 Click **Finish**.
- 6 In the **Add or Remove Programs** dialog box, click **Close**.

### Configuring Microsoft Fax Console (Windows XP) or Fax Service Management (Windows 2000)

To configure for fax:

- 1 Click **Start**→**Programs** or **All Programs**→**Accessories**→**Communications**→**Fax**→ **Fax Console** (Windows XP) or **Fax Service Management** (Windows 2000).
- 2 On the **Welcome to Fax Configuration** screen, click **Next**.
- 3 On the **Sender Information** screen, type the information you want to be displayed on your fax cover page, and then click **Next**.
- 4 On the **Select Device for Sending or Receiving Faxes** screen, click the modem that is installed in your computer in the **Please select the fax device** list.
- 5 If you want to disable the sending of faxes, click to clear the **Enable Send** check box.
- 6 Click the **Manual answer** button or **Automatically answer after** (user-defined number of rings) button.
- 7 Click to select the **Enable Receive** check box if you want to receive faxes.

 NOTE: Selecting the **Enable Receive** check box allows you to receive faxes but may cause the computer modem to answer all phone calls, in which case you may not receive voice mail.

- 8 Click **Next**.
- 9 On the **Transmitting Subscriber Identification** (TSID) screen, type the identification information (usually your fax number and your name or business name) in the **TSID** box. This information will appear in the header area of the faxes you send and identifies your fax machine to the person who receives your faxes.

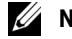

 $\mathbb Z$  **NOTE:** The TSID is mandatory in some areas.
- 10 Click **Next**.
- 

 $\mathbb Z$  NOTE: Steps 10–13 only occur if you enabled your machine to receive faxes in step 6.

- 11 On the **Called Subscriber Identification** (CSID) screen, type the CSID (appears to confirm that the fax is being sent to the correct recipient) that you want in the **CSID** box.
- 12 Click **Next**.
- 13 On the **Routing Options** screen, click to select the **Print it on** check box if you want each received fax to be automatically printed. When you select this check box, select the **Dell Photo AIO Printer 924** to print the received fax.
- $\mathscr{U}$  NOTE: Your printer must be on and connected to your computer in order to automatically print faxes.
- 14 Click to select the **Store a copy in a folder** check box if you want to create an archive copy of each fax. When you select this check box, you are able to specify the storage location for the fax copy.
- 15 Click **Next**.
- 16 Confirm the configuration settings in the **Configuration Summary** list, and then click **Finish**.

You are now ready to send or receive faxes.

#### Faxing a Paper Document

To fax a single or multiple page paper document, use the **Dell All-In-One Center**.

- **1** Turn on your printer and computer, and make sure they are connected. Make sure your computer modem is connected to an active analog phone line. If you have DSL broadband service on the same phone line that you are using to fax, you must also have a DSL filter installed. Contact your Internet Service Provider for information.
- 2 Place your document on the scanner glass, and make sure the upper left corner aligns with the arrow on the printer.
- 3 Click **Start**→**Programs** or **All Programs**→**Dell Printers**→**Dell Photo AIO Printer 924**→**Dell All-In-One Center**.

The **Dell All-In-One Center** opens.

- 4 In the **Dell All-In-One Center** you can either:
	- In the **Scan** or **Fax** section, send a single or multiple page fax. First, customize your fax job by answering the questions that appear on your screen.

To send a single-page fax, click **Fax Now**.

To send a multiple-page fax, click **Advanced**→**Scan multiple items before**   $output→OK$ .

- In the **Productivity Tools** section, click **Fax an image**, and follow the instructions on the screen.
- $\mathscr{D}$  **NOTE:** One of the questions on the screen asks if there is more than one page. If there are multiple pages in your fax, you should choose **Yes, prompt me for each page**.

#### Faxing Electronic Documents

- 1 With the file open, click **File**→**Print**.
- 2 In the printer list, select **Fax**.
- 3 Click **Print**, and then follow the instructions on the screen.

#### Receiving a Fax Using Fax Console or Fax Service Management

- **1** Make sure that an active telephone line is connected to the wall jack connector on the computer modem.
- 2 Click **Start**→**Programs** or **All Programs**→**Accessories**→**Communications**→**Fax**.
- 3 Click **Fax Console** or **Fax Service Management**.

If you selected the **Enable Receive** check box when configuring Fax Console or Fax Service Management, you are now ready to receive a fax.

 NOTE: Selecting the **Enable Receive** check box allows you to receive faxes but may cause the computer modem to answer all phone calls, in which case you may not receive voice mail.

#### Viewing Sent and Received Faxes Using Fax Console or Fax Service Management

 $\mathbb Z$  NOTE: Only faxes sent and received by Fax Console can be seen by Fax Console.

- 1 Click **Start**→**Programs** or **All Programs**→**Accessories**→**Communications**→**Fax**.
- 2 Click **Fax Console** or **Fax Service Management**.

View received faxes in the **Inbox**; view sent faxes in **Sent Items**.

#### Viewing the Status of a Fax Using Fax Console or Fax Service Management

- 1 Click **Start**→**Programs** or **All Programs**→**Accessories**→**Communications**→**Fax**.
- 2 Click **Fax Console** or **Fax Service Management**.
- **3** The following folders appear:
	- **Incoming** faxes currently being received
	- **Inbox** faxes that have been received
	- **Outbox** faxes scheduled to be sent
	- **Sent Items** faxes successfully sent
- 4 Click the folder of your choice.
- 5 Click the fax in the right pane for which you want to view the status, and then click **Preferences** or **Properties**.
- 6 Click the **General** tab, and view the Status line.
- 7 Click **Close** when you are finished.

#### Changing the Fax Configuration

- 1 Click **Start**→**Programs** or **All Programs**→**Accessories**→ **Communications**→**Fax**, and then click **Fax Console**.
- 2 In Fax Console, click **Configure Fax** on the **Tools** menu to start the Fax Configuration Wizard.

# 3

## Understanding the Software

The printer software includes:

- **Dell All-In-One Center** Allows you to perform various scan, copy, fax, and print operations with newly scanned and previously saved documents and images.
- **Printing Preferences** Allows you to adjust printer settings.
- **Dell Picture Studio™ v2.0** Allows you to manage, edit, display, print, and convert photos and other types of images.
- **Dell Ink Management System™**  Warns you when your printer is running low on ink.

## Using the Dell All-In-One Center

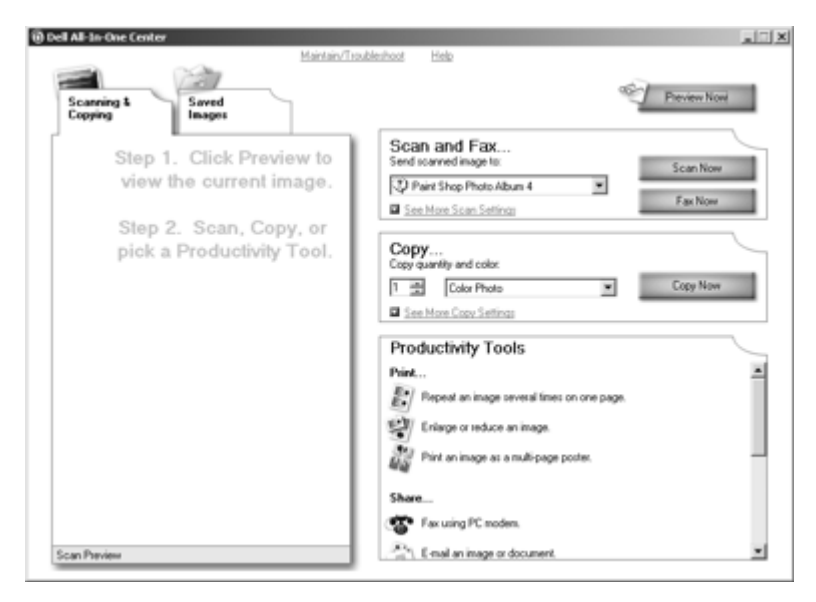

The **Dell All-In-One Center** allows you to:

- Scan, copy, fax, and use productivity tools.
- Select where you want to send the scanned image.
- Select the quantity and color of your copies.
- Access troubleshooting and maintenance information.
- Preview images you want to print or copy.
- Manage photos (copy them to folders, print them, perform creative copying).

To access the **Dell All-In-One Center**:

#### Click **Start**→**Programs** or **All Programs**→**Dell Printers**→**Dell Photo AIO Printer 924**→**Dell All-In-One Center**.

The Dell All-In-One Center includes four main sections: **Scan or Fax, Copy, Productivity Tools,**  and **Preview.**

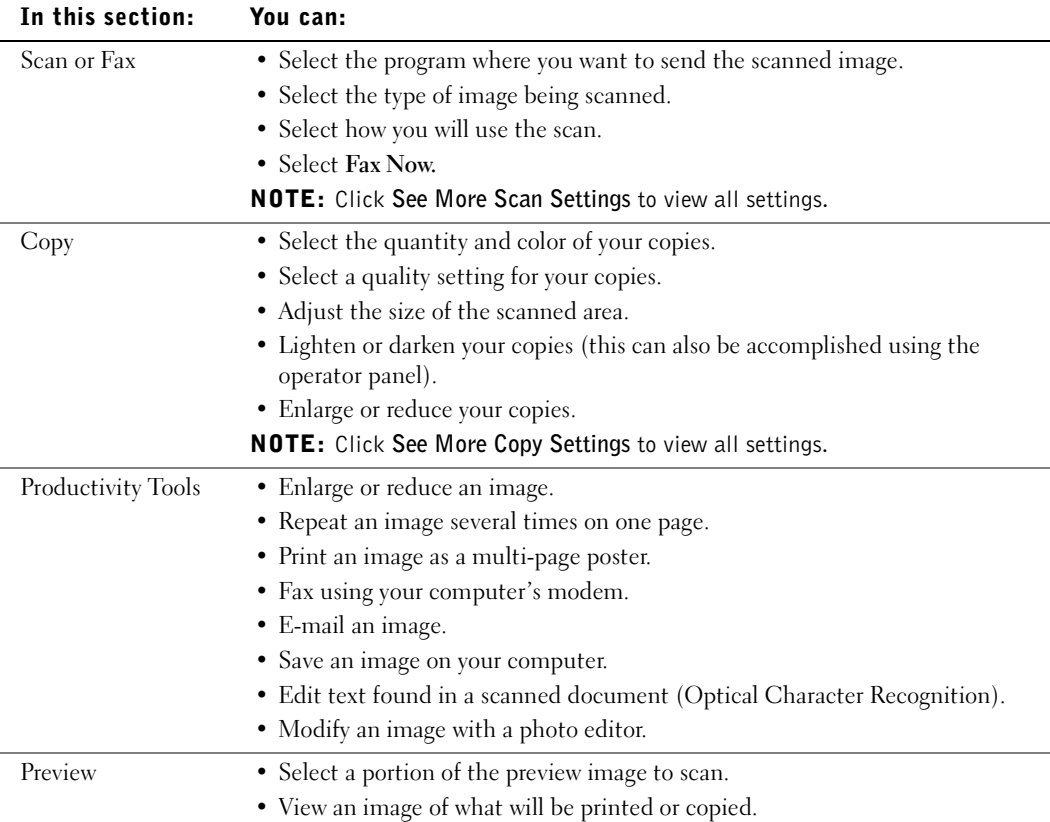

For more information about the Dell All-In-One Center, click **Help** in the Dell All-In-One Center.

## Using Printing Preferences

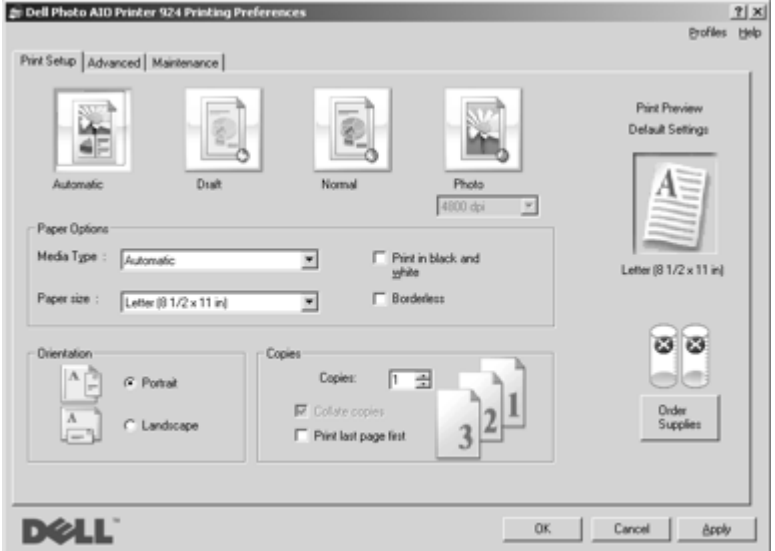

**Printing Preferences** allows you to change the various printer settings. You can change your printer settings in **Printing Preferences** depending on the type of project you want to create.

To access **Printing Preferences**:

1 With your document open, click **File**→**Print**.

The **Print** dialog box opens.

2 In the **Print** dialog box, click **Preferences**, **Properties**, **Options**, or **Setup** (depending on the program or operating system).

The **Printing Preferences** dialog box opens.

To access **Printing Preferences** when a document is not open:

1 In Windows XP, click **Start**→**Control Panel**→ **Printers and Other Hardware**→**Printers and Faxes**.

In Windows 2000, click **Start**→**Settings**→**Printers**.

2 Right-click the printer icon, and then select **Printing Preferences**.

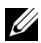

 NOTE: Changes made to the printer settings from the **Printers** folder become the default settings for most programs.

#### Printing Preferences Tabs

**Printing Preferences** includes three main tabs.

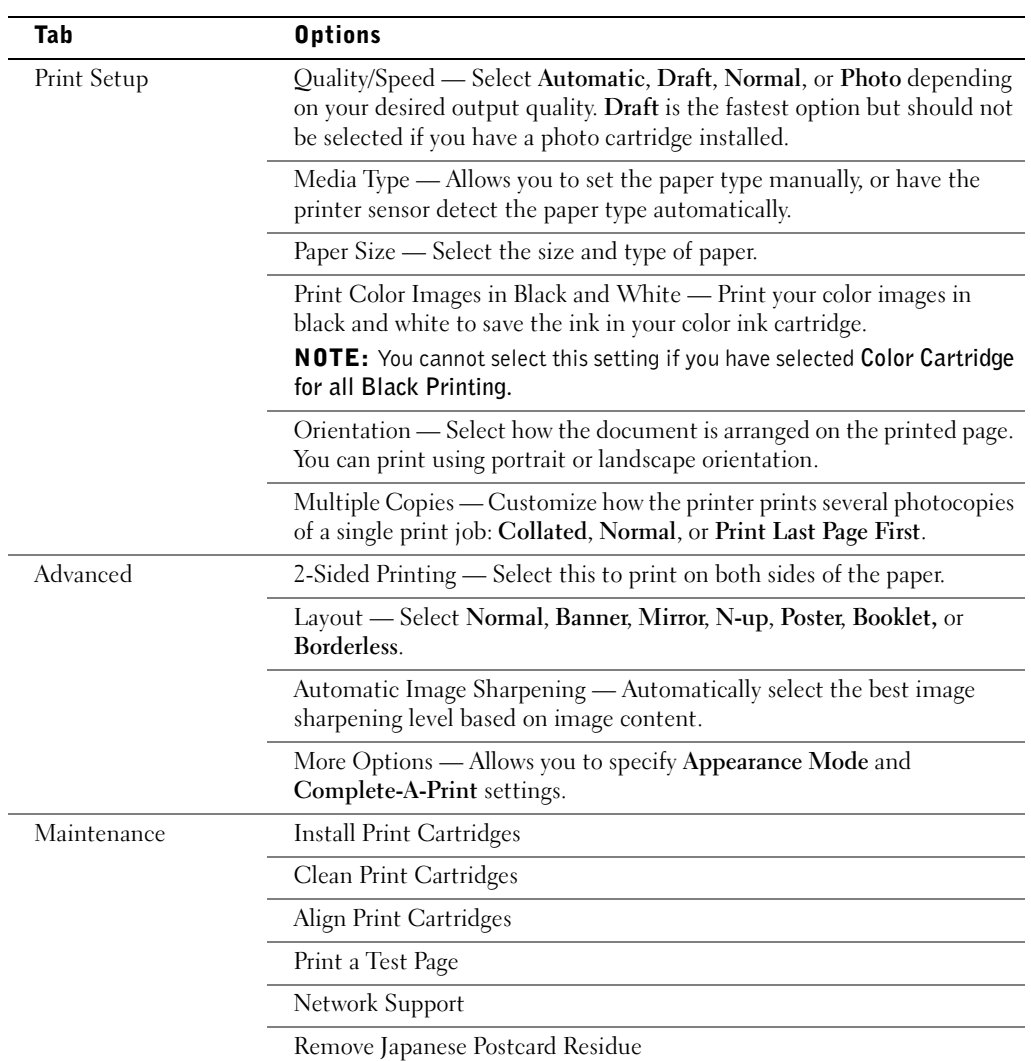

## Using Dell Picture Studio v2.0

In Dell Picture Studio v2.0, you can explore digital photography and learn how to organize, create, or print photos. There are three components to the Dell Picture Studio:

• Paint Shop Photo Album

Click **Start**→**Programs** or **All Programs**→**Dell Picture Studio v2.0**→ **Paint Shop Photo Album 4**→**Paint Shop Photo Album**.

• Dell Picture Studio Home

Click **Start**→**Programs** or **All Programs**→**Dell Picture Studio v2.0**→**Dell Picture Studio Home**.

• Dell.Shutterfly.com - Online Print Service

Click **Start**→**Programs** or **All Programs**→**Dell Picture Studio v2.0**→**Dell.Shutterfly.com - Online Print Service**.

## Dell Ink Management System

Each time you print a job, a printing progress screen appears, which shows the progress of the print job as well as the amount of ink remaining and the approximate number of pages remaining in the cartridge. The page counter is hidden during the first 50 pages of cartridge use, until printing habits are learned and a more accurate count can be given. The number of pages remaining changes as a result of the type of print jobs the printer completes.

When your ink cartridge levels are low, a **Low Ink Warning** appears on your screen when you try to print. This warning is displayed every time you print until you install a new ink cartridge. For more information on replacing ink cartridges, see "Replacing Ink Cartridges" on page 49.

When one or both of your ink cartridges are empty, the **Reserve Tank** window appears on your screen when you try to print. If you continue printing, the print job may not print as you expect. If your black ink cartridge is out of ink, you can choose to print black from the color ink cartridge (Process Black) by selecting **Complete-A-Print** before clicking the **Continue Printing** button. If you select **Complete-A-Print**, and click **Continue Printing**, Process Black is used for all black printing until the black cartridge is replaced, or the option is cleared from **More Options**, located on the **Advanced** tab of the **Printing Preferences**. The **Reserve Tank** dialog does not display again until after the low ink cartridge has been replaced. The **Complete-A-Print** check box is automatically reset when a new or different cartridge is installed.

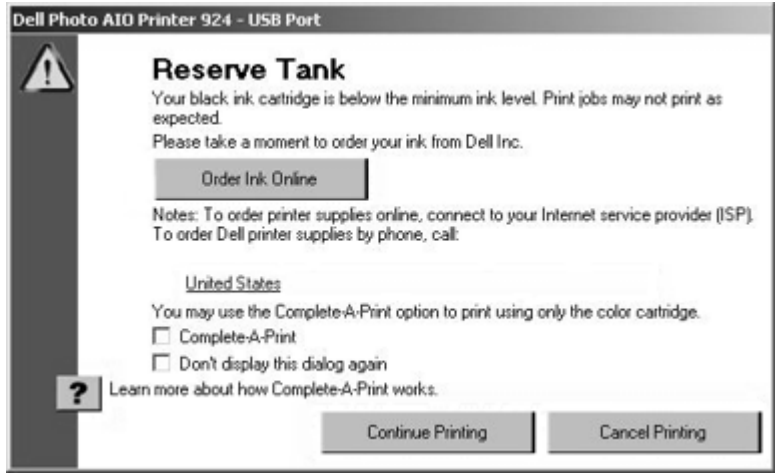

### Removing and Reinstalling the Software

If your printer does not function properly, or communication error messages appear when using your printer, you can remove and reinstall the printer software.

- 1 Click **Start**→**Programs** or **All Programs**→**Dell Printers**→**Dell Photo AIO Printer 924**→**Uninstall Dell Photo AIO Printer 924.**
- 2 Follow the instructions on the screen.
- 3 Restart your computer.
- 4 Insert the *Drivers and Utilities* CD, and then follow the instructions on the screen.

If the installation screen does not appear:

a In *Windows XP*, click **Start**→**My Computer**.

In *Windows 2000*, double-click **My Computer** from your desktop.

- b Double-click the **CD-ROM drive** icon. If necessary, double-click **setup.exe**.
- c When the printer software installation screen appears, click **Personal Installation** or **Network Installation**.
- d Follow the instructions on your screen to complete the installation.

# 4

## Ink Cartridge Maintenance

## Replacing Ink Cartridges

#### $\bigwedge$  Before performing any of the procedures listed in this section, read and follow the "CAUTION: SAFETY INSTRUCTIONS" on page 9.

Dell ink cartridges are only available through Dell. You can order more ink online at **www.dell.com/supplies** or by phone. To order by phone, see "Ordering Supplies" on page 2.

Dell recommends Dell ink cartridges for your printer. Dell does not provide warranty coverage for problems caused by using accessories, parts, or components not supplied by Dell.

- **1** Turn on your printer.
- 2 Lift the printer unit, and position the scanner support between the tabs to hold it open.

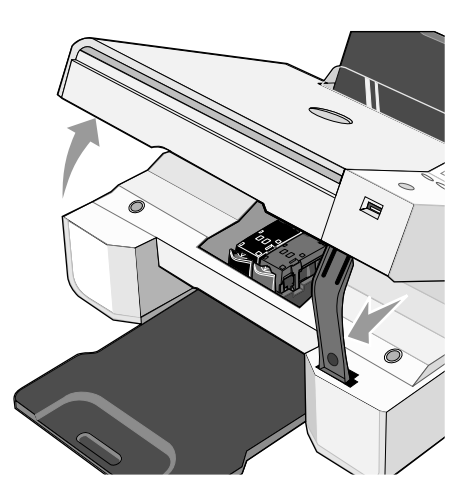

The ink cartridge carrier moves and stops at the loading position unless the printer is busy.

3 Press down on the ink cartridge lever to raise each ink cartridge lid.

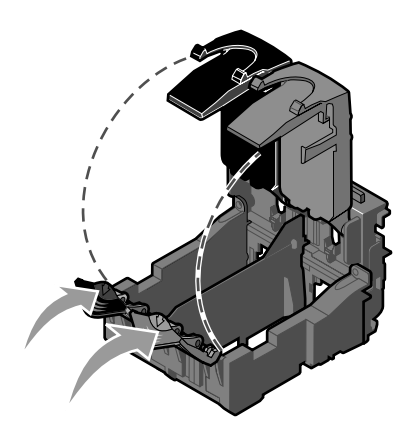

4 Remove the old ink cartridges.

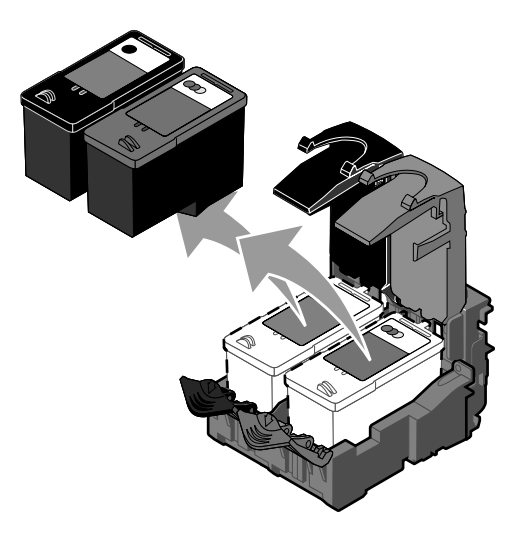

- 5 Store the cartridges in an air-tight container, such as the storage unit you received with your photo cartridge, or dispose of them properly.
- 6 If you are installing new ink cartridges, remove the sticker and transparent tape from the back and bottom of each ink cartridge.

50 | Ink Cartridge Maintenance

**NOTE:** The illustration below shows a black cartridge and a color cartridge (used for normal printing). For photo printing, use a photo cartridge and a color cartridge.

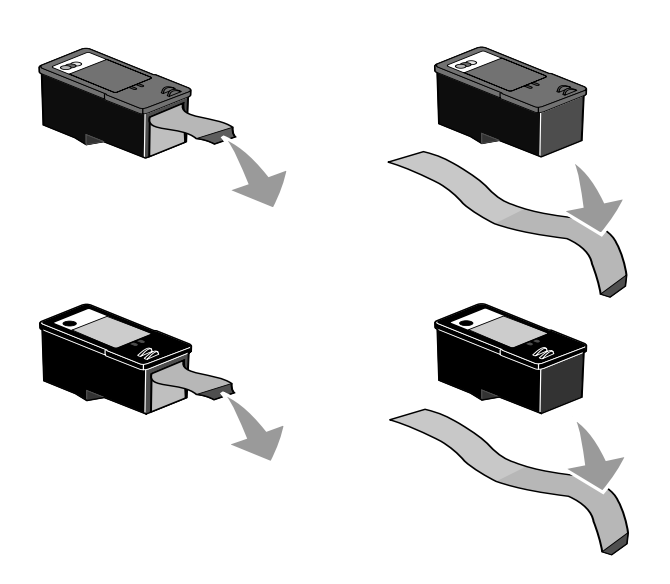

7 Insert the new ink cartridges. Make sure the black or photo ink cartridge is secure in the left ink cartridge carrier, and the color ink cartridge is secure in the right ink cartridge carrier.

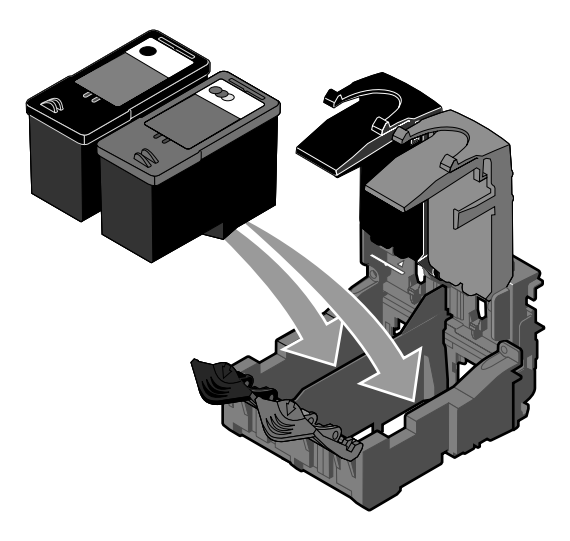

8 *Snap* each lid closed.

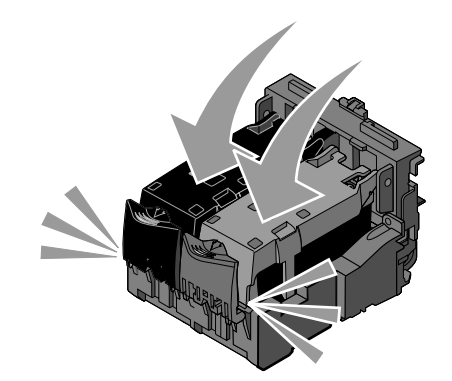

9 Lift the printer unit, and hold the scanner support up while lowering the printer unit until it is completely closed.

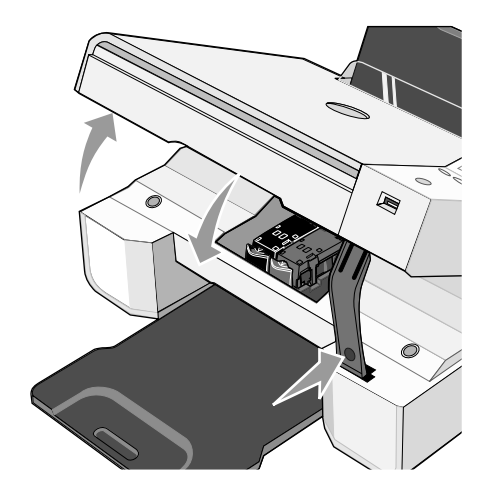

## Aligning Ink Cartridges

Your printer automatically prompts you to align the ink cartridges when they are installed or replaced. To verify your ink cartridges are aligned, you can print an alignment page. After you

close the printer unit, press the **Menu** button  $\bullet$ . The alignment page begins printing. During printing, the operator panel display reads Printing alignment page. When complete, the message reads Automatic Alignment Complete. Your ink cartridges are now aligned for optimal print quality.

You may also need to align ink cartridges when characters are not properly formed or are not aligned at the left margin, or when vertical or straight lines appear wavy.

To align the ink cartridges:

- 1 Load plain paper. For more information, see "Loading Paper" on page 19.
- 2 In *Windows XP,* click **Start**→**Control Panel**→**Printers and Other Hardware**→**Printers and Faxes.**

In *Windows 2000,* click **Start**→**Settings**→ **Printers.** 

- 3 Right-click the Dell Photo AIO Printer 924 icon.
- 4 Click **Printing Preferences**.

The **Printing Preferences** dialog box opens.

- 5 Click the **Maintenance** tab.
- 6 Click **Align Print Cartridges**.
- 7 Click **Print**.

The ink cartridges align when the page prints.

## Cleaning the Ink Cartridge Nozzles

You may need to clean the nozzles when:

- White lines appear in graphics or solid black areas.
- Print appears smudged or too dark.
- Colors fade, do not print, or do not print completely.
- Vertical lines appear jagged, or edges appear rough.

To clean the ink cartridge nozzles:

- 1 Load plain paper. For more information, see "Loading Paper" on page 19.
- 2 In *Windows XP,* click **Start**→**Control Panel**→**Printers and Other Hardware**→**Printers and Faxes.**

In *Windows 2000,* click **Start**→**Settings**→ **Printers.** 

- 3 Right-click the Dell Photo AIO Printer 924 icon.
- 4 Click **Printing Preferences**.

The **Printing Preferences** dialog box opens.

- 5 Click the **Maintenance** tab.
- 6 Click **Clean Print Cartridges**.
- 7 If the print quality has not improved, click **Print Again**.
- 8 Print your document again to verify the improved print quality.
- 9 If you are not satisfied with the print quality, wipe the ink cartridge nozzles, and then print your document again.

# 5

## Troubleshooting

Follow these tips when you troubleshoot your printer:

- If the printer does not work, ensure that the printer is properly connected.
- If an error message appears on the operator panel display, write down the exact message.

### Setup Problems

#### Computer Problems

#### VERIFY THAT YOUR PRINTER IS COMPATIBLE WITH YOUR COMPUTER.

The **Dell Photo AIO Printer 924** supports Windows 2000, Windows XP, and Windows XP Professional x64 Edition.

#### MAKE SURE YOU TURNED ON BOTH YOUR PRINTER AND YOUR COMPUTER.

#### CHECK THE USB CABLE.

- Ensure the USB cable is firmly connected to your printer and your computer.
- Shut down the computer, reconnect the USB cable as shown on the setup diagram for your printer, and then restart the computer.

#### IF THE SOFTWARE INSTALLATION SCREEN DOES NOT APPEAR AUTOMATICALLY, INSTALL THE SOFTWARE MANUALLY.

1 Insert the *Drivers and Utilities* CD. 2 Click **Install**.

#### DETERMINE IF THE PRINTER SOFTWARE IS INSTALLED.

Click **Start**→**Programs** or **All Programs**→**Dell Printers**→**Dell Photo AIO Printer 924**. If **Dell Photo AIO Printer 924** does not appear in the list of programs, the printer software is not installed. Install the printer software. For more information, see "Removing and Reinstalling the Software" on page 47.

#### SET YOUR PRINTER AS THE DEFAULT PRINTER.

- 1 In *Windows XP*, click **Start**→**Control Panel**→ **Printers and Other Hardware**→**Printers and Faxes**.
- In *Windows 2000*, click **Start**→**Settings**→**Printers**.
- 2 Right-click **Dell Photo AIO Printer 924**, and select **Set as Default**.

#### CORRECT COMMUNICATION PROBLEMS BETWEEN THE DELL ALL-IN-ONE CENTER AND THE COMPUTER.

- Remove the USB cable from your printer and your computer. Reconnect the USB cable to your printer and your computer.
- Turn off the printer. Unplug the printer power cable from the electrical outlet. Reconnect the printer power cable to the electrical outlet, and turn on the printer.
- Restart your computer.

#### Printer Problems

#### ENSURE THE PRINTER POWER CABLE IS FIRMLY CONNECTED TO THE PRINTER AND THE ELECTRICAL OUTLET.

#### DETERMINE IF THE PRINTER HAS BEEN HELD OR PAUSED.

- 1 In *Windows XP*, click **Start**→**Control Panel**→ **Printers and Other Hardware**→**Printers and Faxes**.
- In *Windows 2000*, click **Start**→**Settings**→**Printers**.
- 2 Double-click **Dell Photo AIO Printer 924**, and then click **Printer**.
- 3 Make sure a check mark is not next to **Pause Printing**. If a check mark is next to **Pause Printing**, click **Pause Printing** to clear it.

#### CHECK FOR FLASHING LIGHTS ON THE PRINTER.

For more information, see "Error Messages and Lights" on page 58.

#### ENSURE YOU INSTALLED THE INK CARTRIDGES CORRECTLY AND REMOVED THE STICKER AND TAPE FROM EACH CARTRIDGE.

#### MAKE SURE YOU LOADED THE PAPER CORRECTLY.

For more information, see "Loading Paper" on page 19.

#### ENSURE A PICTBRIDGE-ENABLED CAMERA IS NOT CONNECTED TO THE PRINTER.

For more information, see "Printing Photos From a PictBridge-Compatible Camera" on page 26.

#### ENSURE THE PRINTER DISPLAYS THE CORRECT LANGUAGE.

For more information, see "Resetting the Language on Your Printer" on page 13.

#### IF YOU ARE USING A WIRELESS PRINTER ADAPTER, ENSURE YOU HAVE THE LATEST FIRMWARE UPDATES.

For the latest updates and information, visit **www.support.dell.com**.

### General Problems

#### Faxing Problems

MAKE SURE YOU TURNED ON BOTH YOUR PRINTER AND YOUR COMPUTER, AND THE USB CABLE IS PROPERLY CONNECTED.

#### ENSURE THE COMPUTER IS CONNECTED TO AN ACTIVE ANALOG PHONE LINE.

Using the fax function requires a phone connection to the fax/modem in your computer.

#### WHEN USING AN EXTERNAL MODEM, MAKE SURE IT IS TURNED ON, AND IT IS CORRECTLY CONNECTED TO YOUR COMPUTER.

#### Paper Problems

#### MAKE SURE YOU LOADED THE PAPER CORRECTLY.

For more information, see "Loading Paper" on page 19.

#### USE ONLY PAPER RECOMMENDED FOR YOUR PRINTER.

For more information, see "Print Media Guidelines" on page 20.

#### USE A SMALLER AMOUNT OF PAPER WHEN PRINTING MULTIPLE PAGES.

For more information, see "Print Media Guidelines" on page 20.

#### MAKE SURE THE PAPER IS NOT WRINKLED, TORN, OR DAMAGED.

#### MAKE SURE THE PAPER IS CENTERED IN THE PAPER SUPPORT, AND THE PAPER GUIDES REST AGAINST THE LEFT AND RIGHT SIDES OF THE PAPER.

#### CHECK FOR A PAPER JAM.

*Using your printer and your computer*

Follow the instructions on the screen for clearing the paper jam.

*Using your printer only*

If the paper jam is located in the paper support:

- 1 Turn off your printer.
- 2 Firmly grasp the paper, and gently pull it from the printer.
- 3 Turn on your printer, and print the document again.

If the paper jam is not visible:

- 1 Turn off your printer.
- 2 Lift the printer unit, and position the scanner support between the tabs to keep it open.
- 3 Gently pull the paper from the printer.
- 4 Close the printer (scanner unit), turn on the printer, and print the document again.

### Error Messages and Lights

The following error messages can be found on your computer screen or operator panel display.

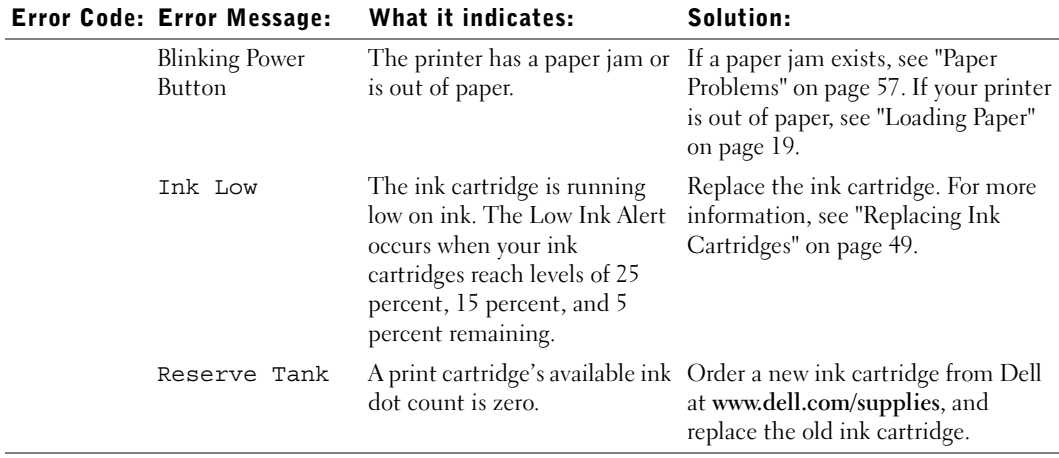

#### 58 | Troubleshooting

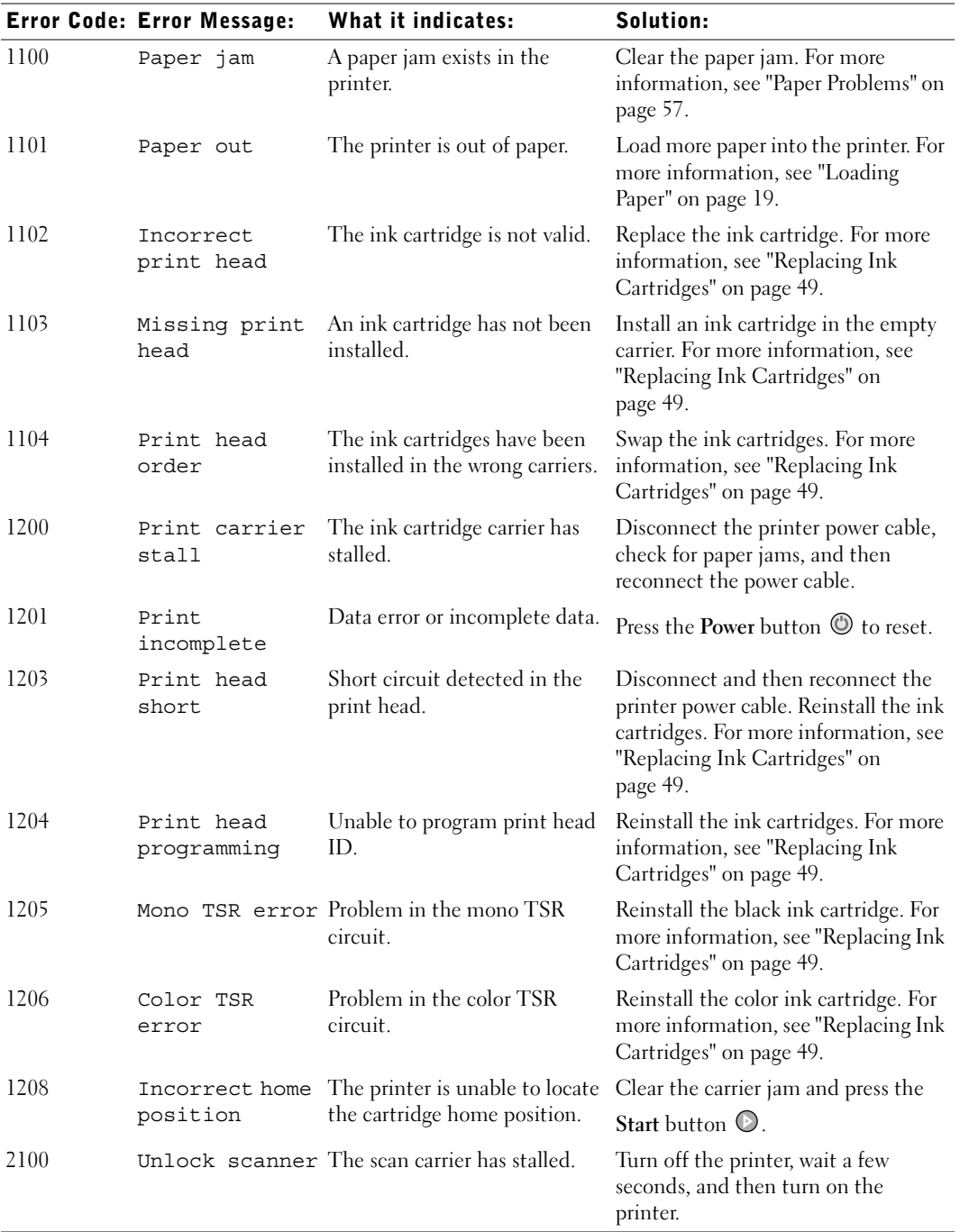

## Improving Print Quality

If you are not satisfied with the print quality of your documents, there are several different ways to improve the print quality.

- Use the appropriate paper. For example, use Dell Premium Photo Paper if you are printing photos with a photo ink cartridge.
- Use paper that is a heavier weight, bright white, or coated. Use Dell Premium Photo Paper if you are printing photos.
- Select a higher print quality.

To select a higher print quality:

1 With your document open, click **File**→**Print**.

The **Print** dialog box opens.

2 Click **Preferences**, **Properties**, or **Options** (depending on your program or operating system).

The **Printing Preferences** dialog box opens.

- 3 On the **Print Setup** tab select a higher quality setting.
- 4 Print your document again.
- 5 If the print quality does not improve, try aligning or cleaning the ink cartridges. For more information on aligning, see "Aligning Ink Cartridges" on page 53. For more information on cleaning ink cartridges, see "Cleaning the Ink Cartridge Nozzles" on page 54.

For additional solutions, go to **support.dell.com**.

# 6

## Contacting Dell

## Technical Assistance

If you need help with a technical problem, Dell is ready to assist you.

**1** Call technical support from a telephone near or at the printer so that technical support can assist you with any necessary procedures. When calling Dell, use your Express Service Code to help expedite the routing of your call to the proper support personnel.

The Express Service Code is located on the back panel of the printer near the serial number for the printer.

**NOTE:** Dell's Express Service Code system may not be available in all countries.

2 In the U.S., Business customers should call 1-877-459-7298, and Consumer (Home and Home Office) customers should call 1-800-624-9896.

If you are calling from a different country or are in a different Service area, see "Contacting Dell" on page 62 for your local telephone number.

**3** Follow the menu prompts in the automated telephone system to speak with a technical support representative.

## Automated Order-Status Service

To check on the status of any Dell products that you have ordered, you can go to **support.dell.com**, or you can call the automated order-status service. A recording prompts you for the information needed to locate and report on your order. See "Contacting Dell" on page 62 for the telephone number to call for your region.

## Contacting Dell

To contact Dell electronically, you can access the following websites:

- **www.dell.com**
- **support.dell.com** (technical support)
- **premiersupport.dell.com** (technical support for educational, government, healthcare, and medium/large business customers, including Premier, Platinum, and Gold customers)

For specific web addresses for your country, find the appropriate country section in the table below.

NOTE: Toll-free numbers are for use within the country for which they are listed.

When you need to contact Dell, use the electronic addresses, telephone numbers, and codes provided in the following table. If you need assistance in determining which codes to use, contact a local or an international operator.

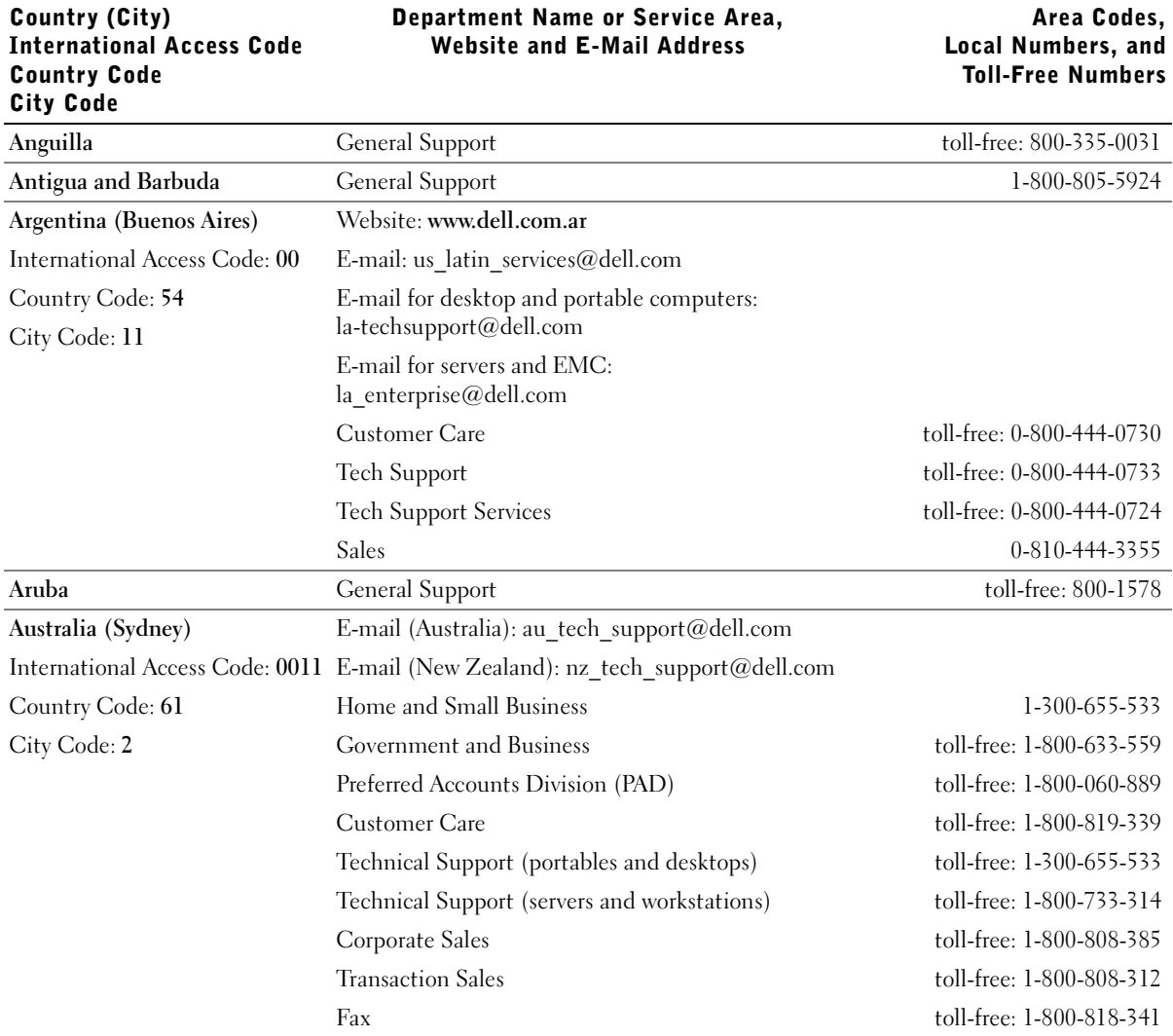

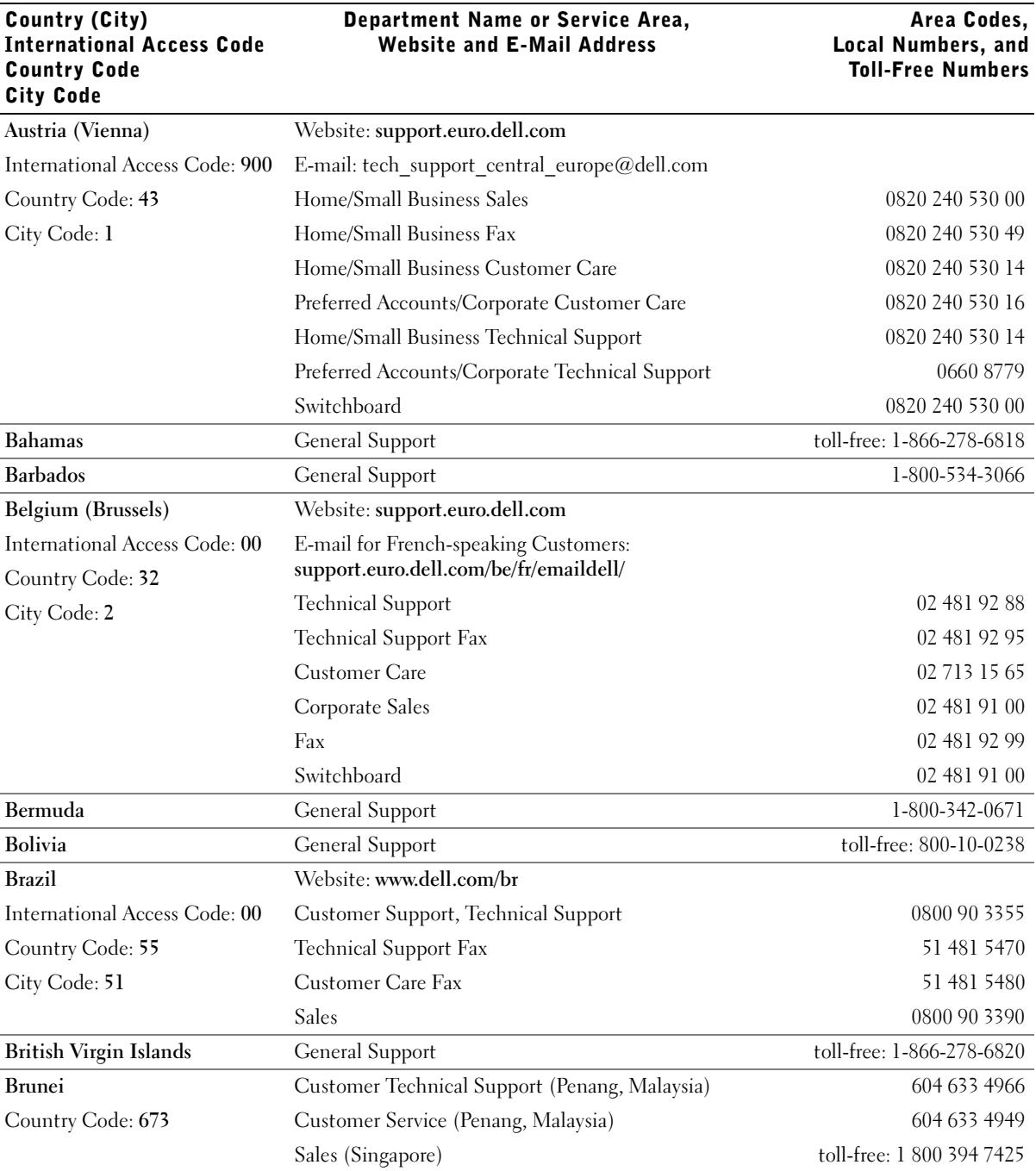

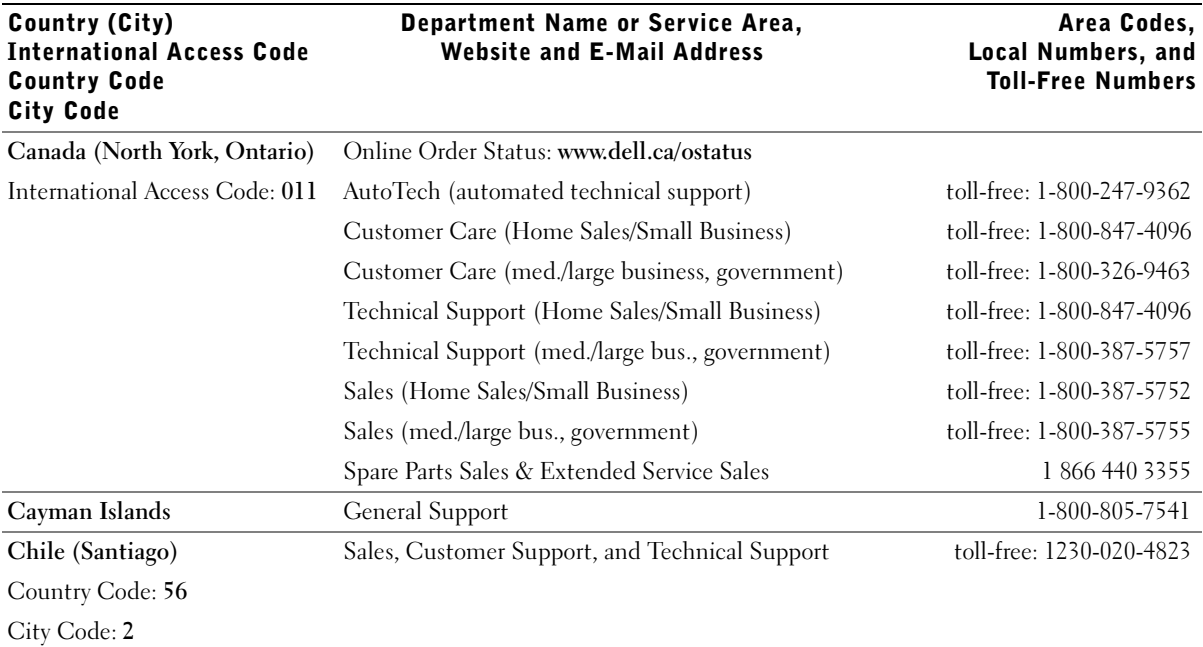

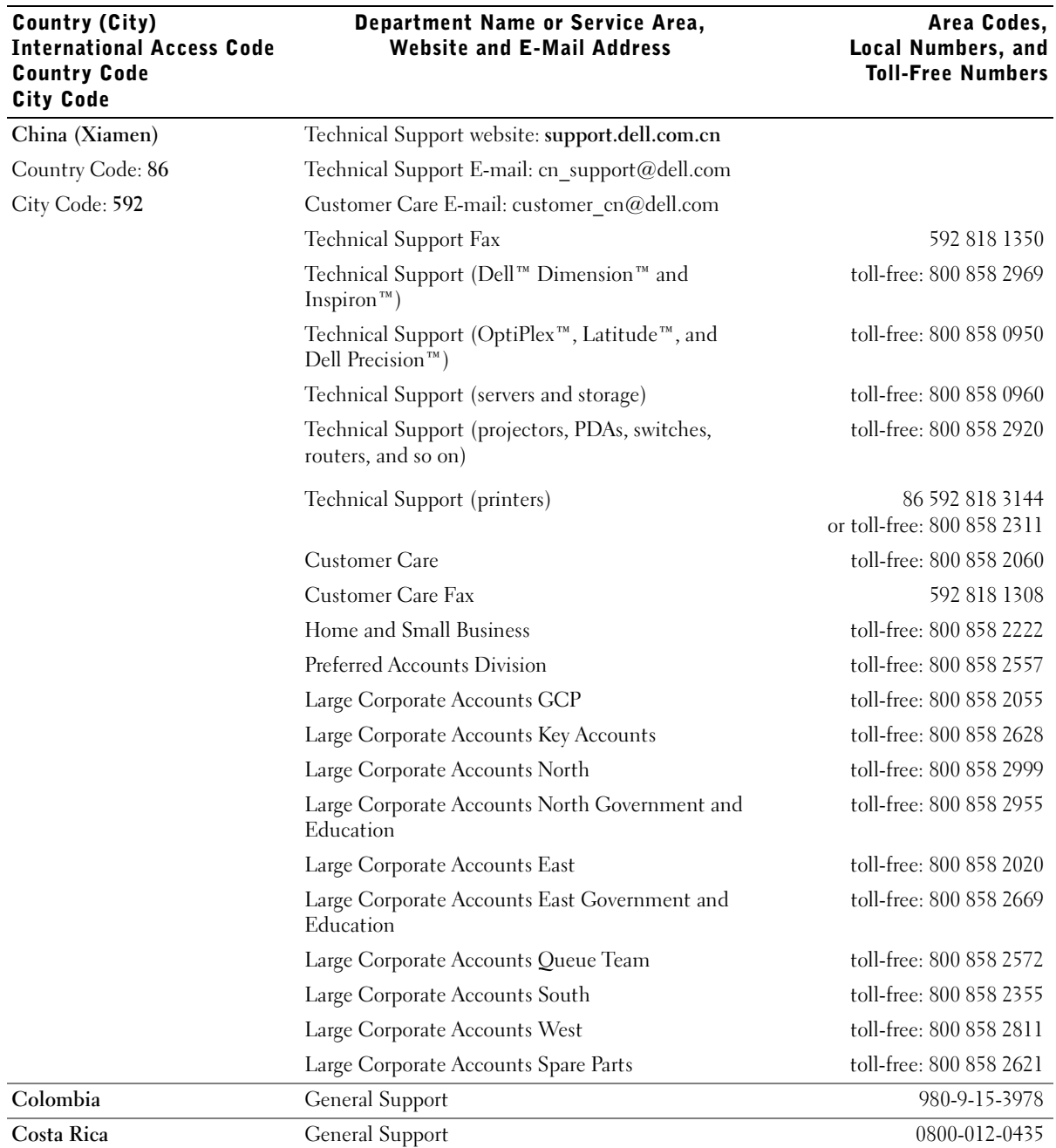

66 | Contacting Dell

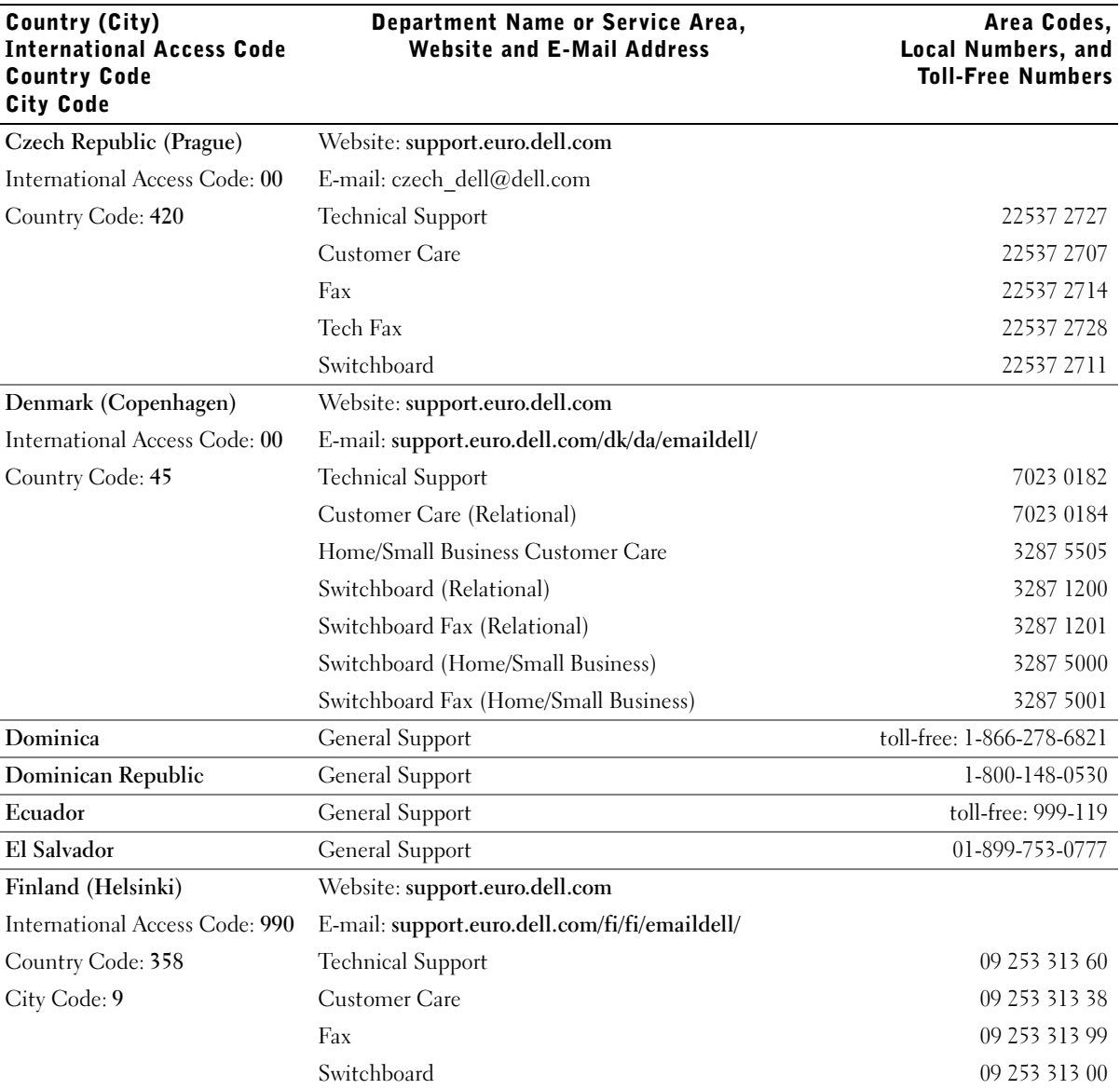

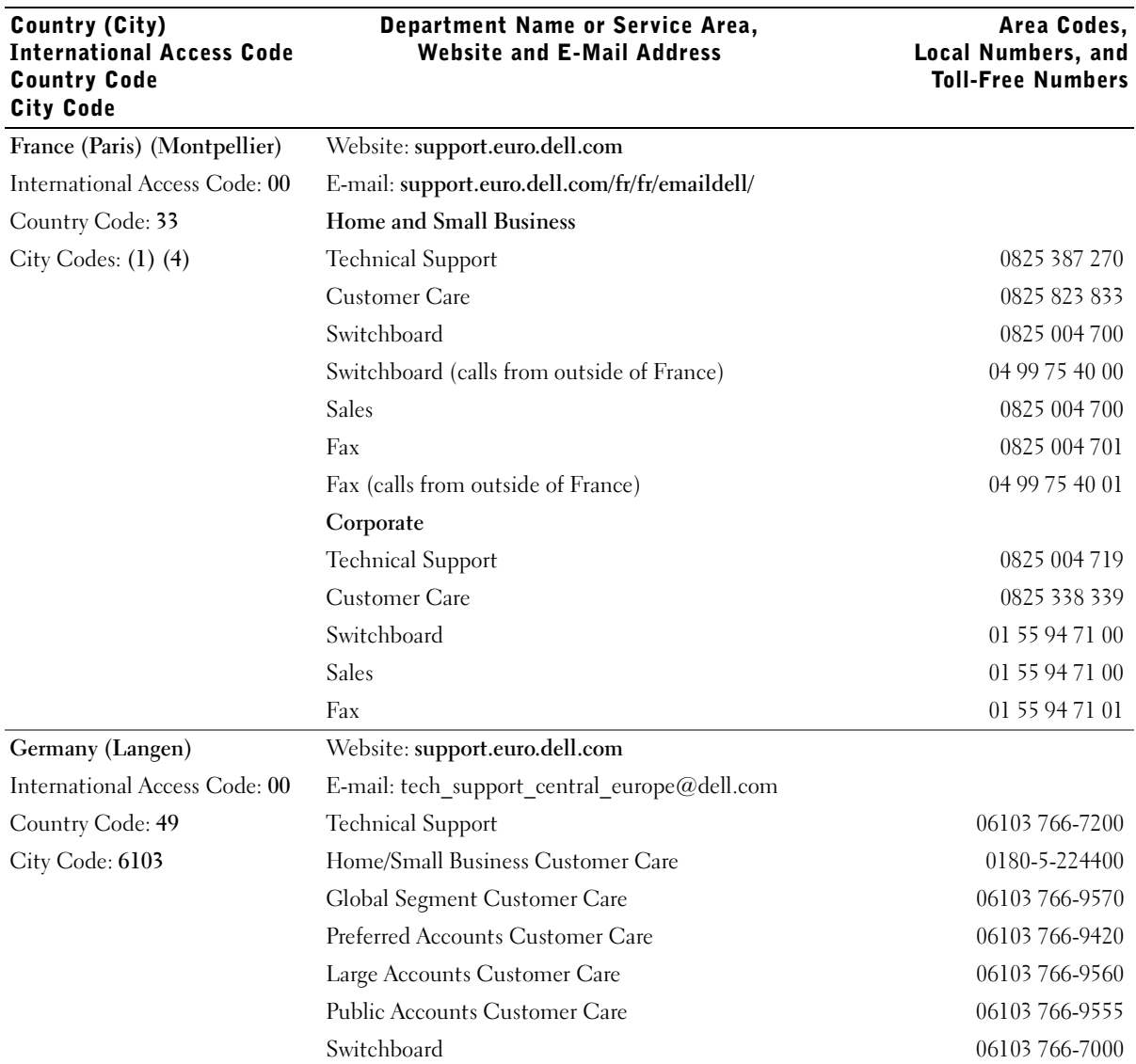

#### 68 | Contacting Dell

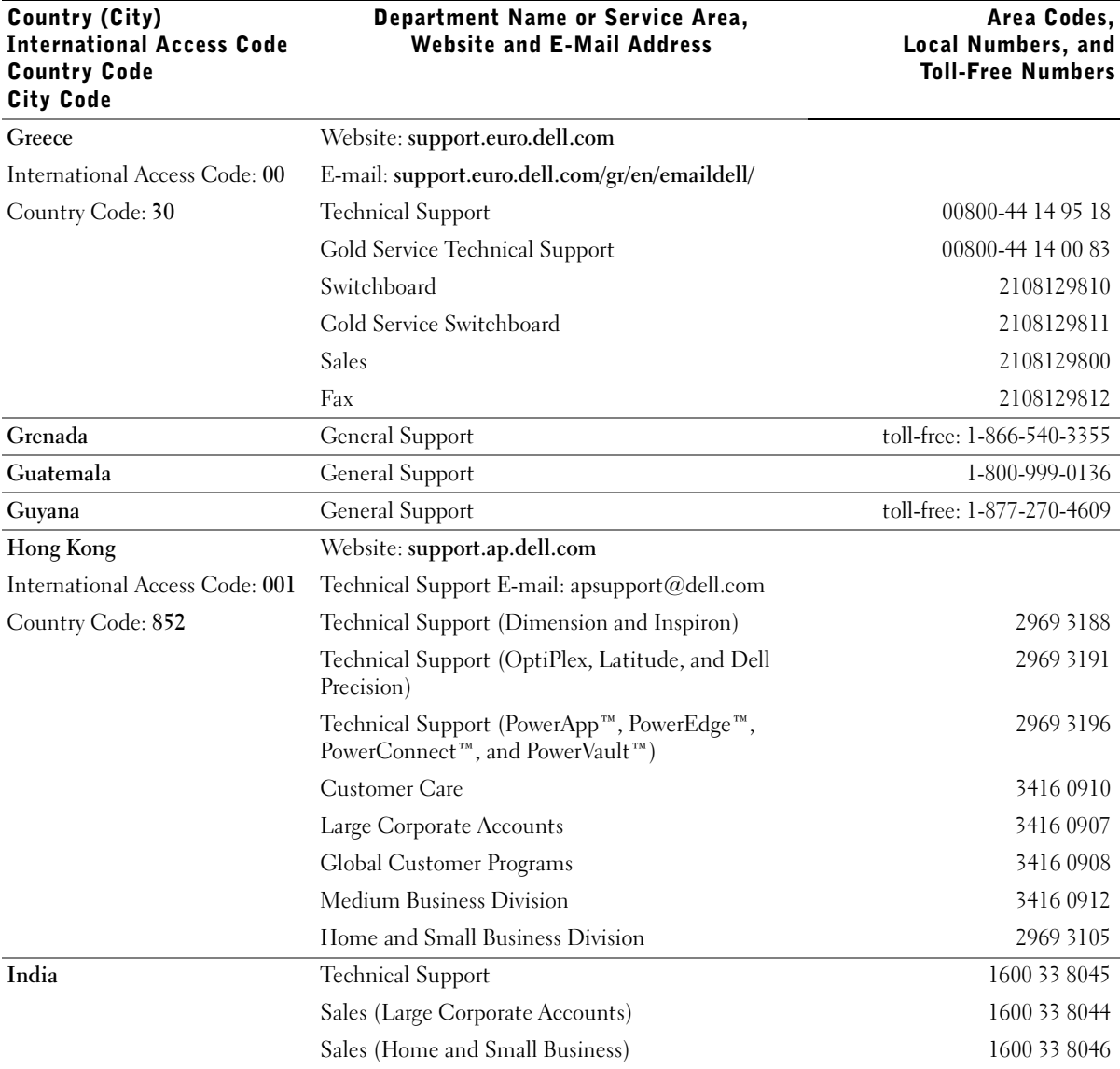

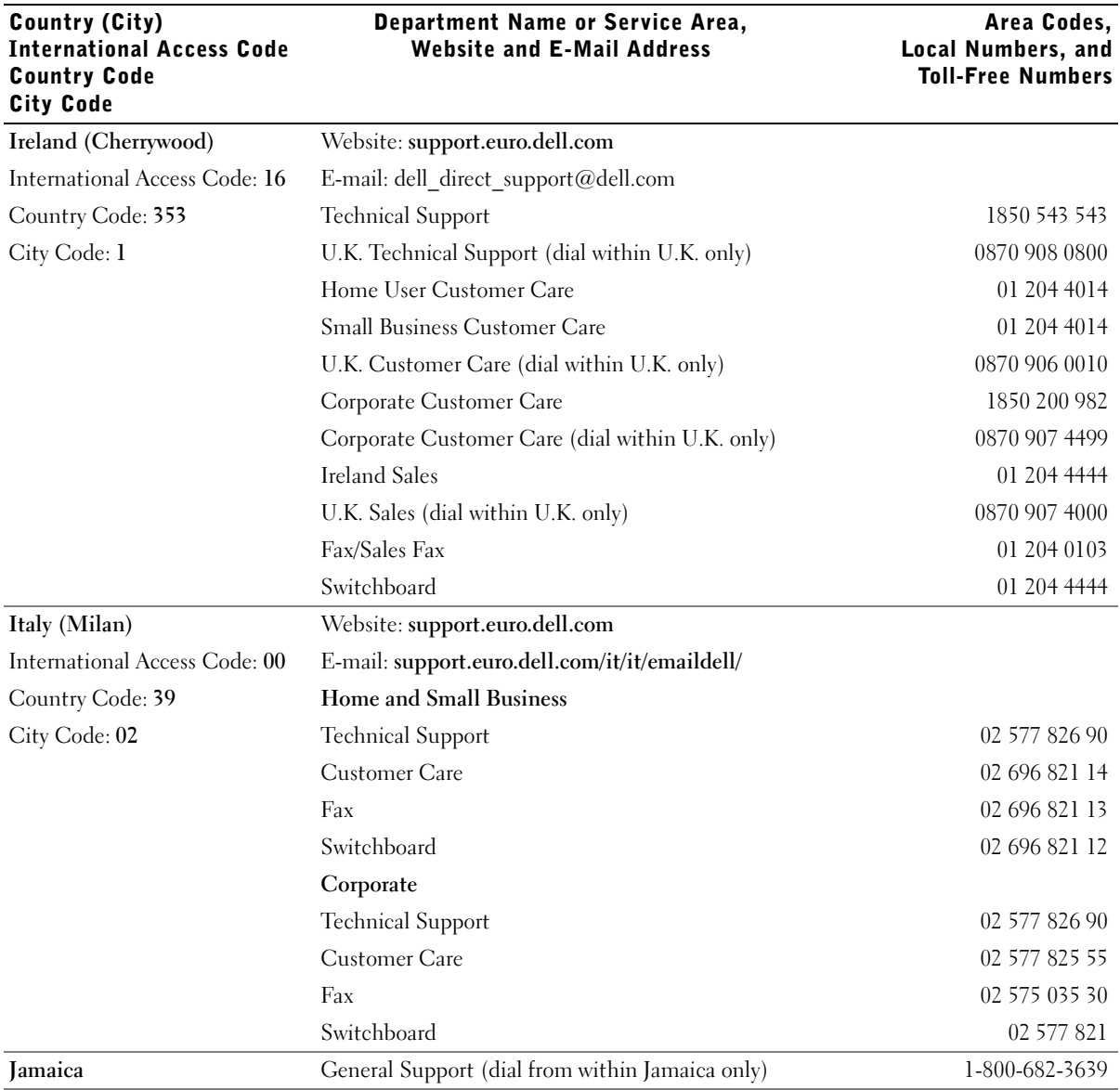

#### 70 | Contacting Dell

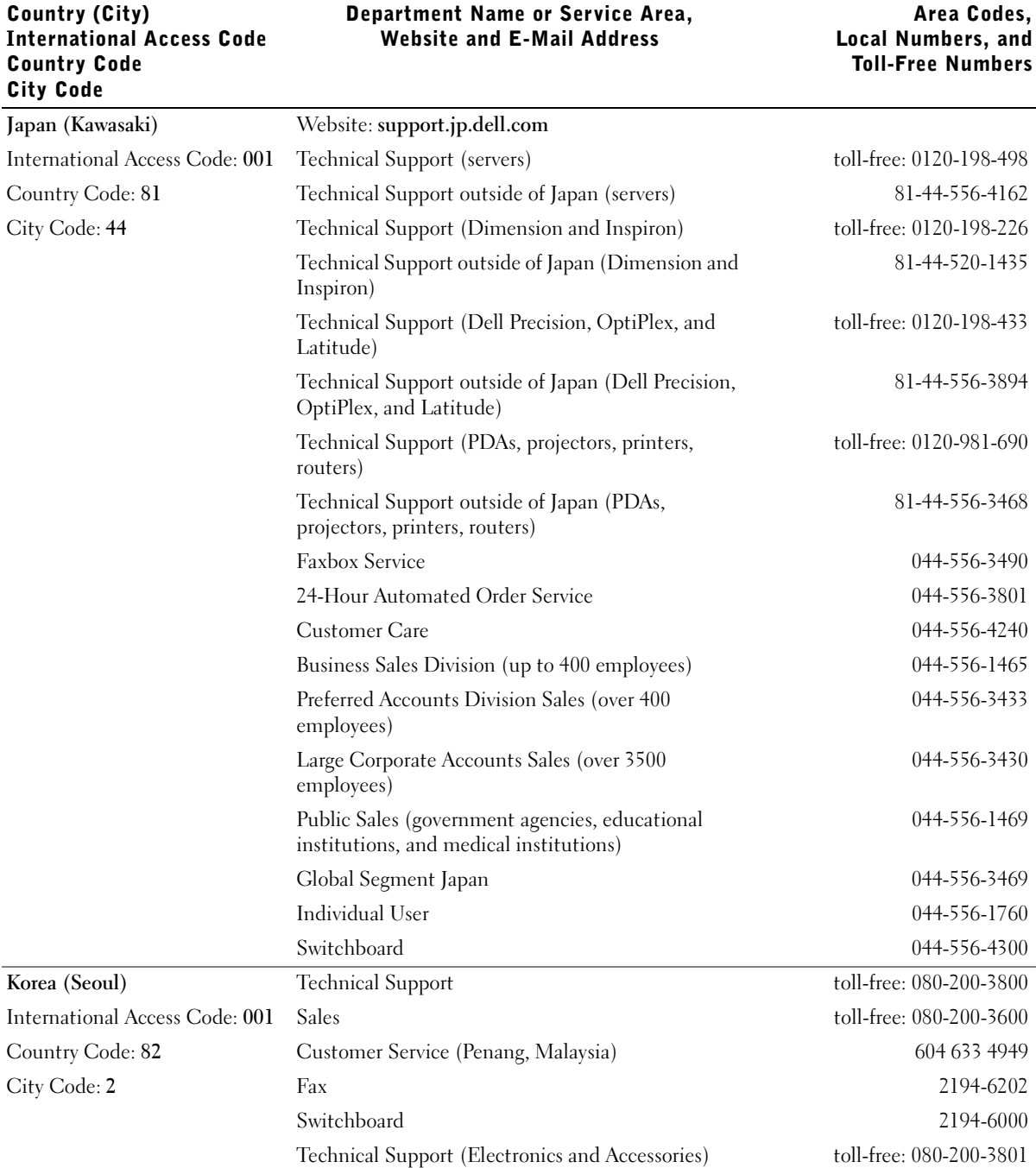

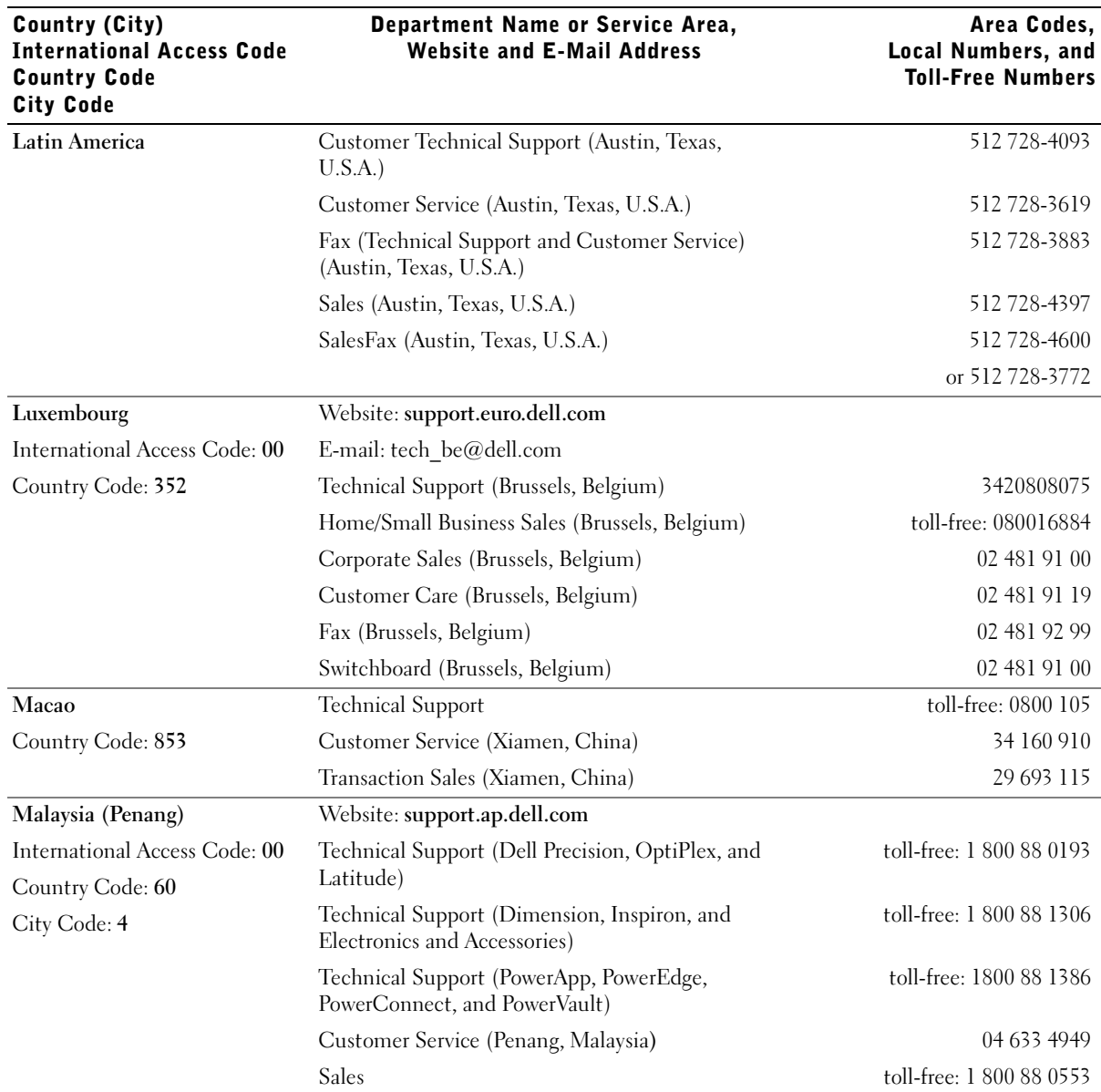
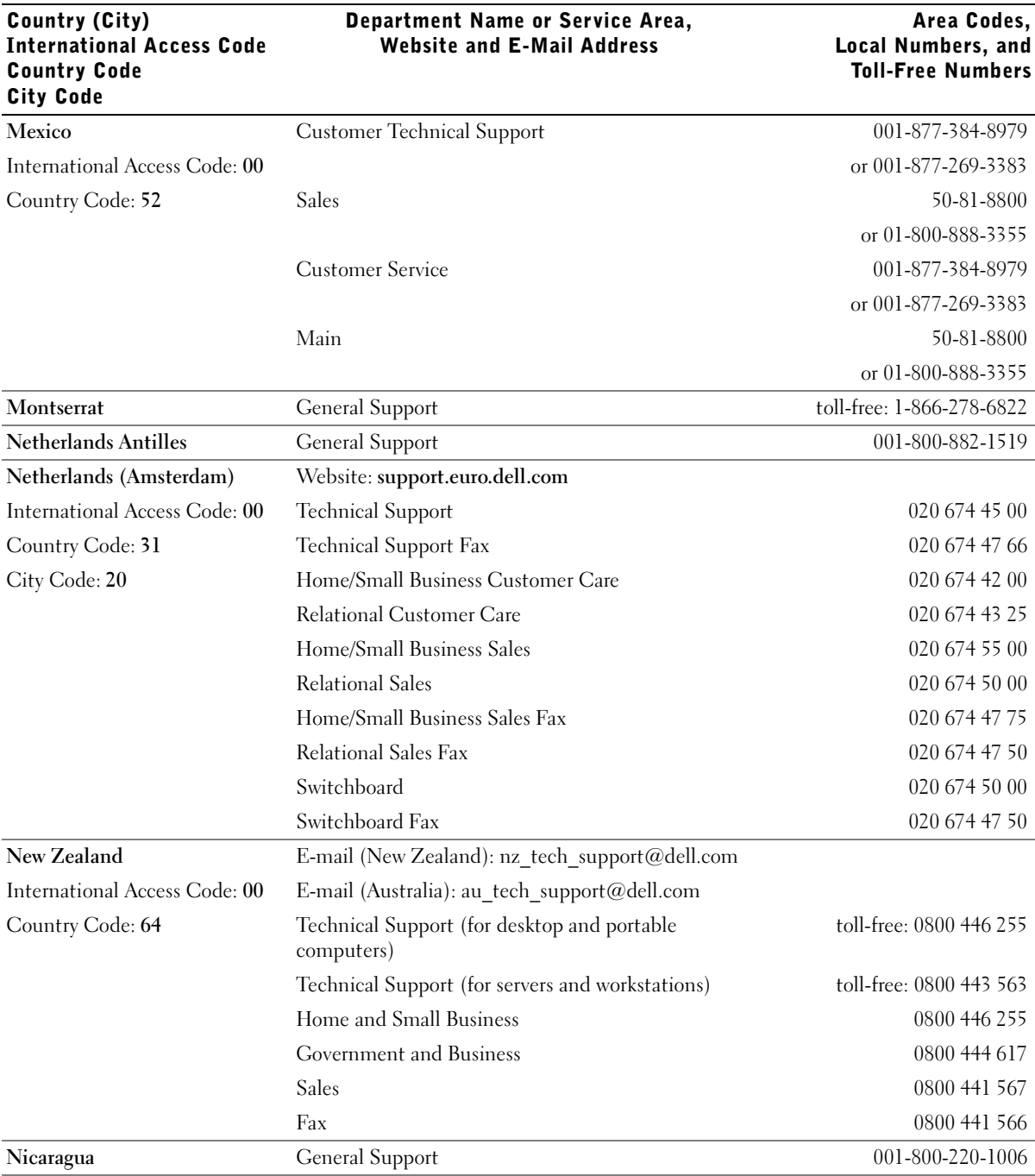

Contacting Dell | 73

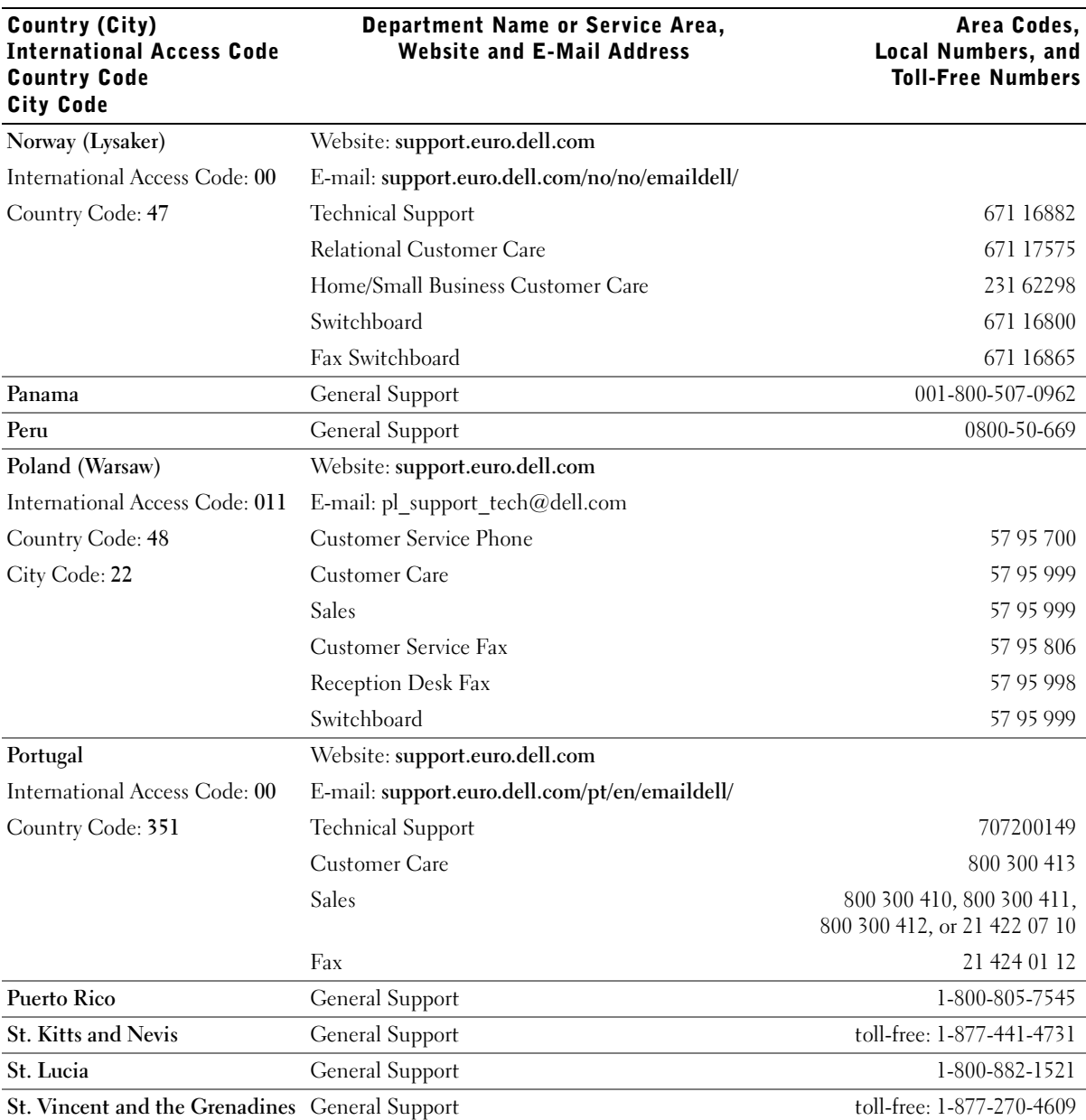

74 Contacting Dell

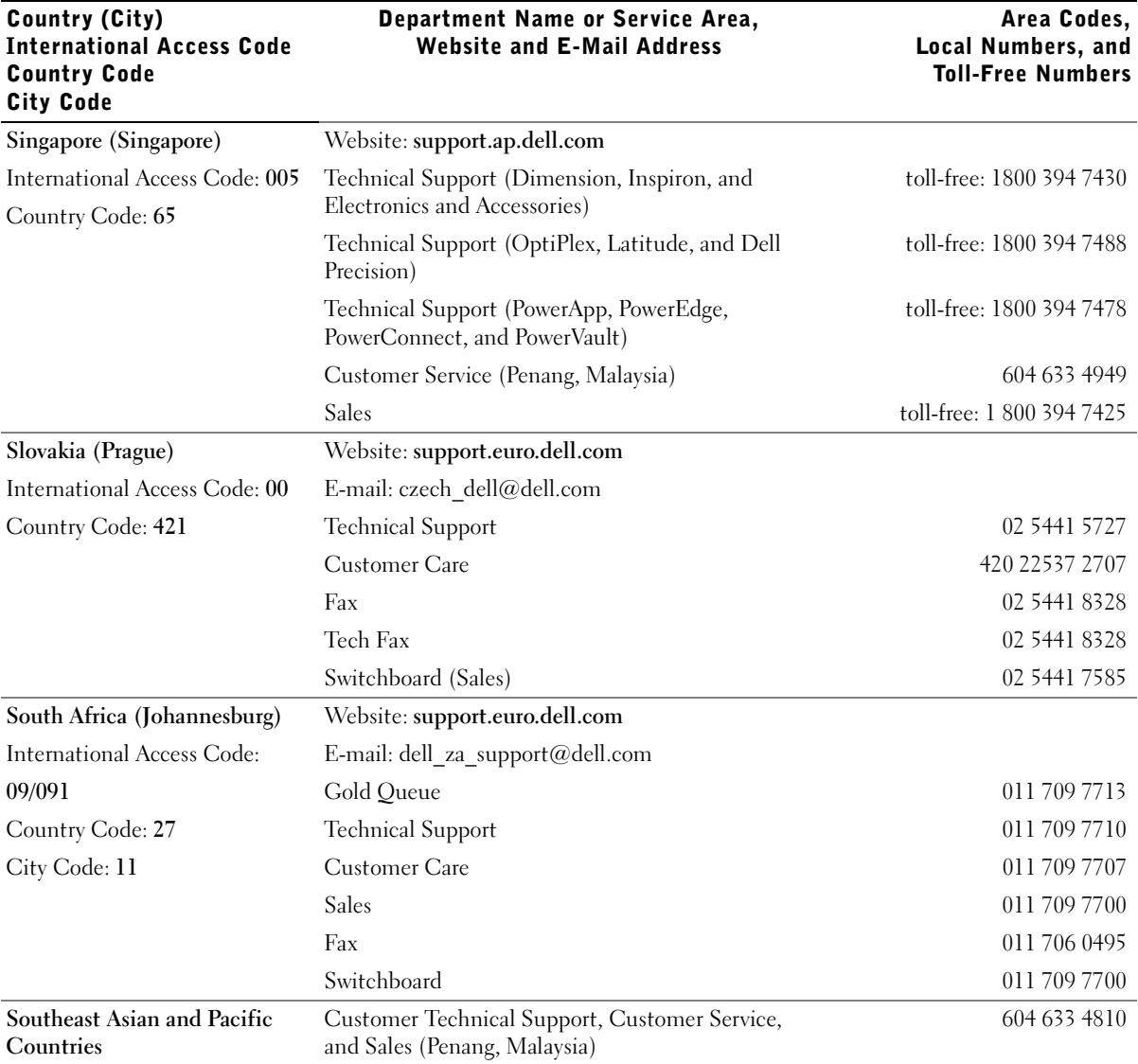

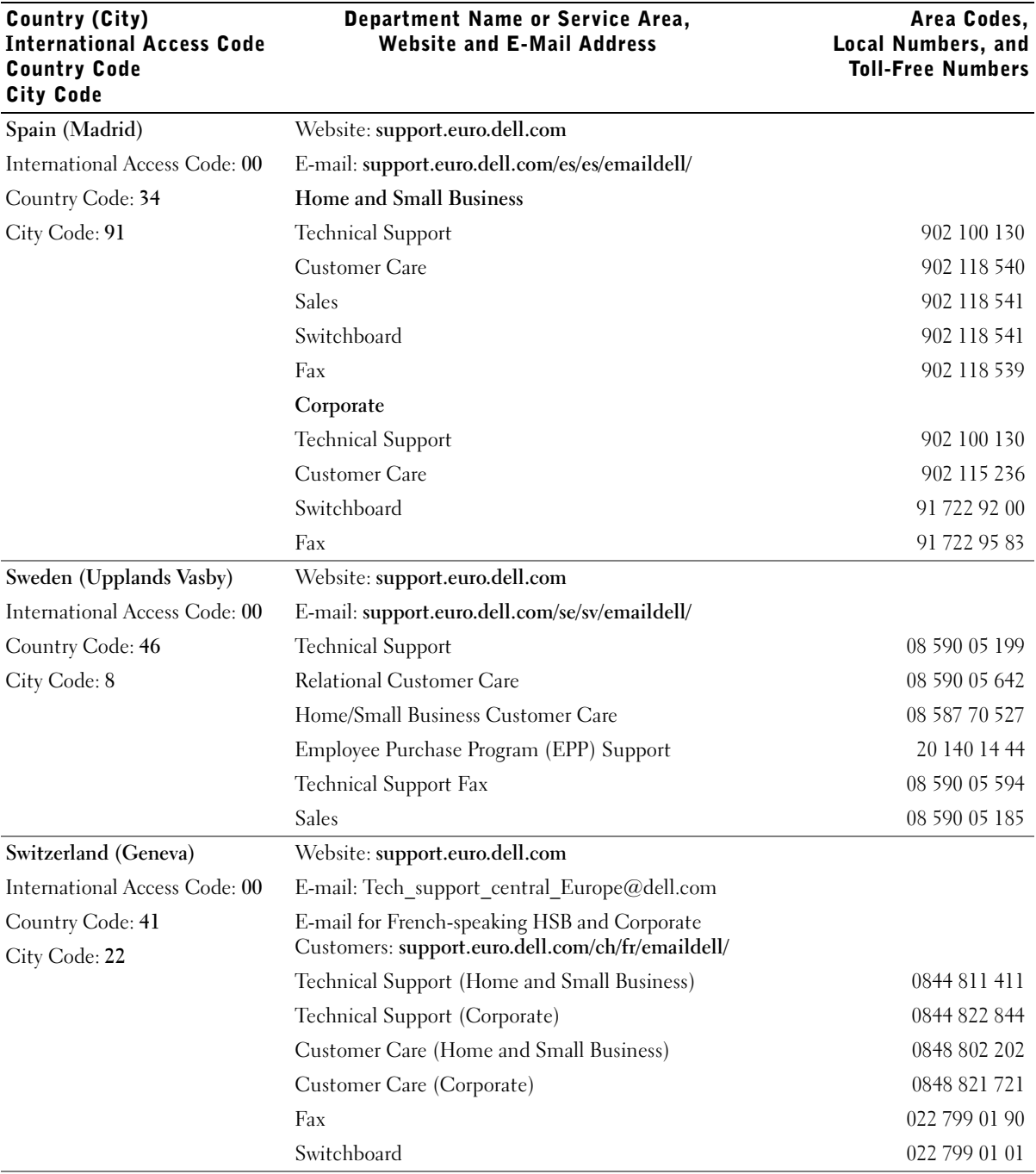

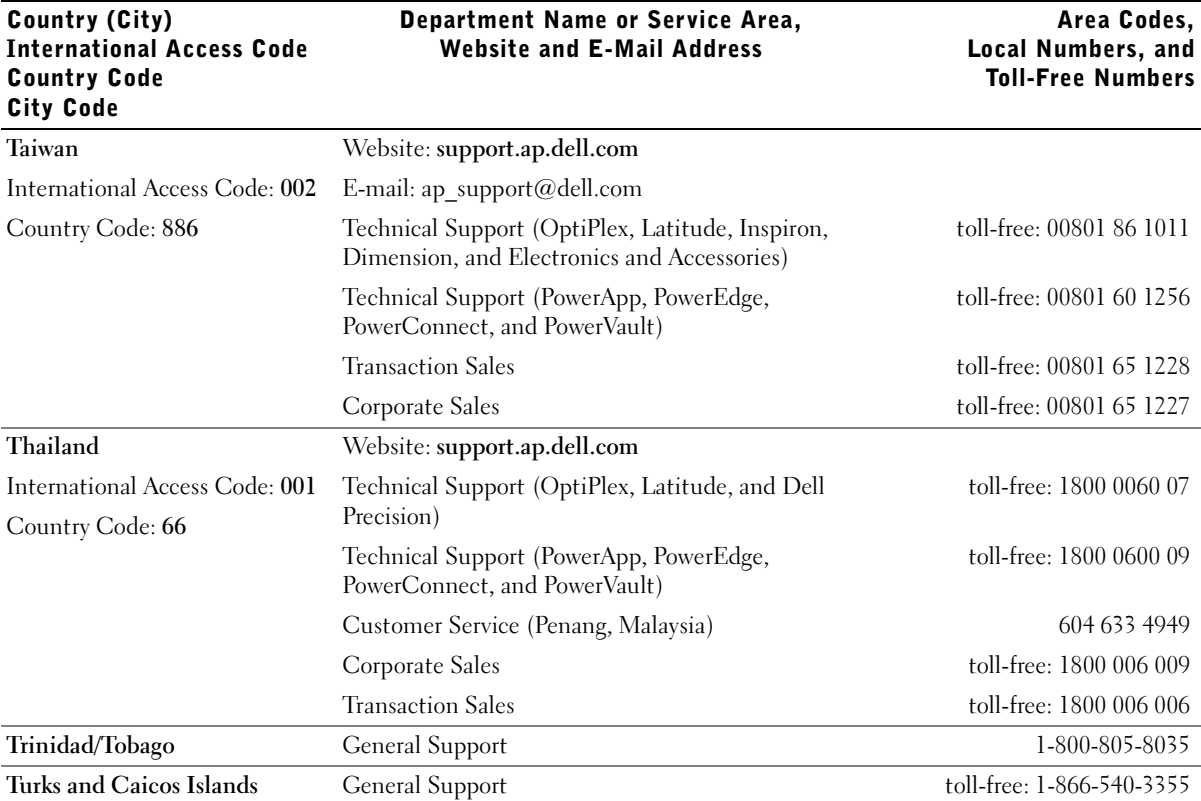

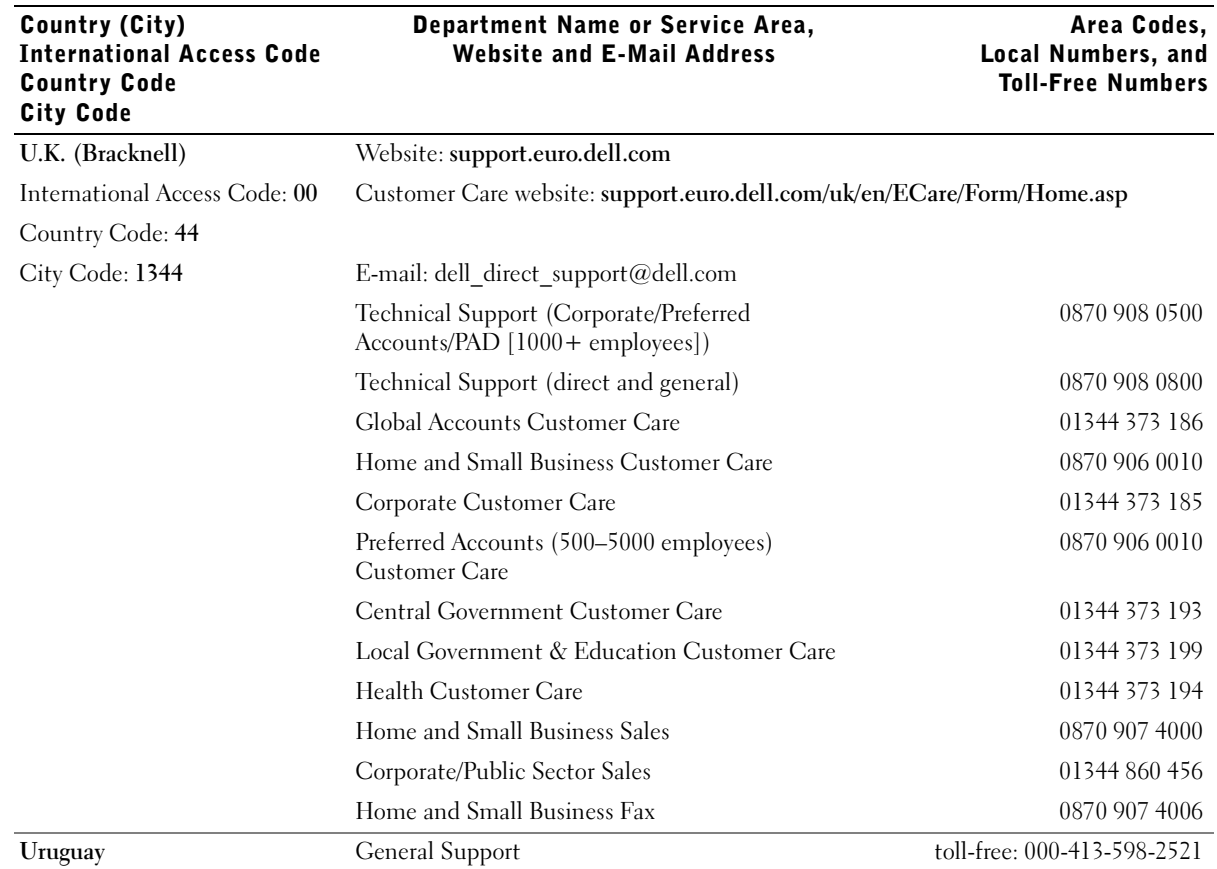

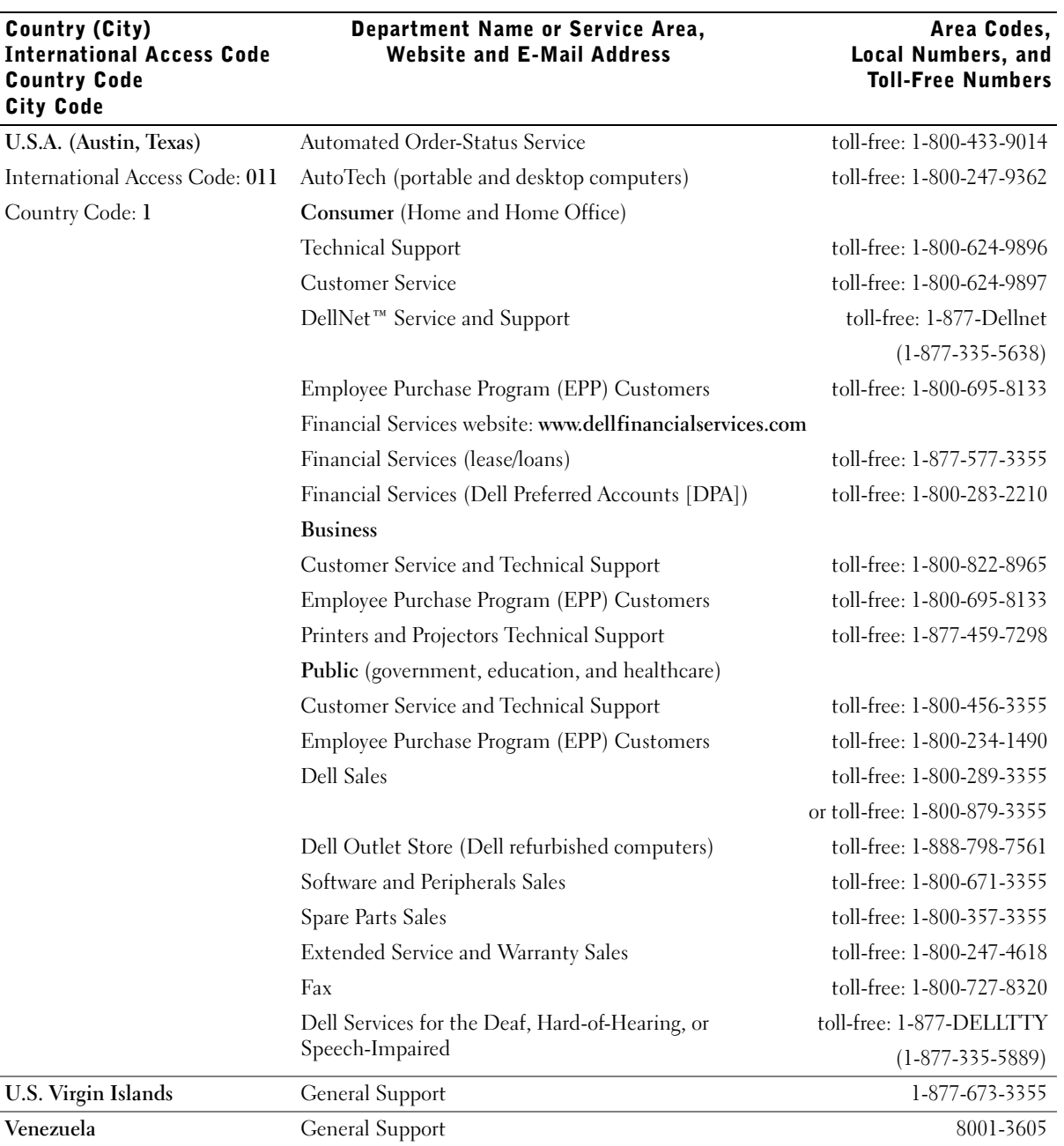

# 7

# Appendix

# U.S. Terms and Conditions of Sale

These terms and conditions ("Agreement") apply to your purchase of computer systems and/or related products and/or services and support sold in the United States ("Product") by the Dell entity named on the invoice or acknowledgement ("Dell") provided to you. By accepting delivery of the Product, you accept and are bound to the terms and conditions of this Agreement. If you do not wish to be bound by this Agreement, you must notify Dell immediately and return your purchase pursuant to Dell's Total Satisfaction Return Policy.

(See: **http://support.dell.com/ContactUs/ByPhone.aspx?c=us&l=en&s=gen** for our contact information.) If returned, Product(s) must remain in the boxes in which they were shipped. THIS AGREEMENT SHALL APPLY UNLESS (I) YOU HAVE A SEPARATE PURCHASE AGREEMENT WITH DELL, IN WHICH CASE THE SEPARATE AGREEMENT SHALL GOVERN; OR (II) OTHER DELL TERMS AND CONDITIONS APPLY TO THE TRANSACTION.

#### 1 **Other Documents.**

This Agreement may NOT be altered, supplemented, or amended by the use of any other document(s) unless otherwise agreed to in a written agreement signed by both you and Dell. If you do not receive an invoice or acknowledgement in the mail, via e-mail, or with your Product, information about your purchase may be obtained at **http://support.dell.com/dellcare/Invoice.aspx** or by contacting your sales representative.

#### 2 **Payment Terms; Orders; Quotes; Interest.**

Payment terms are within Dell's sole discretion, and, unless otherwise agreed to by Dell, payment must be made at the time of purchase. Payment for Product may be made by credit card, wire transfer, or some other prearranged payment method. Dell may invoice parts of an order separately. Your order is subject to cancellation by Dell, at Dell's sole discretion. Unless you and Dell have agreed to a different discount, Dell's standard pricing policy for Dell™-branded systems, which include both hardware and services in one discounted price, allocates the discount off list price applicable to the service portion of the system to be equal to the overall calculated percentage discount off list price on the entire system. Dell is not responsible for pricing, typographical, or other errors, in any offer by Dell and reserves the right to cancel any orders resulting from such errors.

#### 3 **Shipping Charges; Taxes; Title; Risk of Loss.**

Shipping and handling are additional unless otherwise expressly indicated at the time of sale. Loss or damage that occurs during shipping by a carrier selected by Dell is Dell's responsibility. Loss or damage that occurs during shipping by a carrier selected by you is your responsibility. You must notify Dell within 30 days of the date of your invoice or acknowledgement if you believe any part of your purchase is missing, wrong or damaged. Unless you provide Dell with a valid and correct tax exemption certificate applicable to your purchase of Product and the Product ship-to location, you are responsible for sales and other taxes associated with the order. Shipping dates are estimates only. Title to software will remain with the applicable licensor(s).

#### 4 **Warranties.**

THE LIMITED WARRANTIES APPLICABLE TO DELL-BRANDED HARDWARE PRODUCT CAN BE FOUND AT **http://www.dell.com/policy/legal/warranty.htm** OR IN THE DOCUMENTATION DELL PROVIDES WITH THE PRODUCT. DELL MAKES NO WARRANTIES FOR SERVICE, SOFTWARE, OR NON-DELL BRANDED PRODUCT. SUCH PRODUCT IS PROVIDED BY DELL "**AS IS.**" WARRANTY AND SERVICE FOR NON-DELL

Appendix | 81

BRANDED PRODUCT, IF ANY, IS PROVIDED BY THE ORIGINAL MANUFACTURER, NOT BY DELL. DELL MAKES NO EXPRESS WARRANTIES EXCEPT THOSE STATED IN DELL'S APPLICABLE WARRANTY STATEMENT IN EFFECT ON THE DATE OF THE INVOICE, PACKING SLIP OR ACKNOWLEDGEMENT. WARRANTIES AND SERVICE WILL BE EFFECTIVE, AND DELL WILL BE OBLIGATED TO HONOR ANY SUCH WARRANTIES AND SERVICES, ONLY UPON DELL'S RECEIPT OF PAYMENT IN FULL FOR THE ITEM TO BE WARRANTED OR SERVICED.

#### 5 **Software.**

All software is provided subject to the license agreement that is part of the software package and you agree that you will be bound by such license agreement**.**

#### 6 **Return Policies; Exchanges.**

New and refurbished Product that you purchase directly from Dell (and not a third party) you may return or exchange only in accordance with Dell's return policy in effect on the date of the invoice or acknowledgement. Any returns or exchanges will be made in accordance with Dell's exchange policies in effect on the date of the return or exchange. You must contact us directly before you attempt to return Product to obtain a Return Material Authorization Number for you to include with your return. You must return Product to us in their original or equivalent packaging. You are responsible for risk of loss, shipping and handling fees for returning or exchanging Product. Additional fees may apply. Dell's return policy for Dell-branded Product can be found at:

**http://www.dell.com/policy/legal/warranty.htm**. Non-Dell branded software and peripheral return policies can be found at: **http://rcommerce.us.dell.com/rcomm/include/dw\_policies.htm**.

Refurbished Product return policies can be found at:

**http://www.dell.com/us/en/dfh/topics/segtopic\_nav\_info\_002\_info.htm**. If you fail to follow the return or exchange instructions and policies provided by Dell, Dell is not responsible whatsoever for Product that is lost, damaged, modified or otherwise processed for disposal or resale. If you are returning all components in an order, you will be credited the full amount paid for the order. At Dell's discretion, credit for partial returns may be less than invoice or individual component prices due to bundled or promotional pricing.

#### 7 **Changed or Discontinued Product.**

Dell's policy is one of ongoing update and revision. Dell may revise and discontinue Product at any time without notice to you and this may affect information saved in your online "cart." Dell will ship Product that has the functionality and performance of the Product ordered, but changes between what is shipped and what is described in a specification sheet or catalog are possible. Parts used in repairing or servicing Product may be new, equivalent-to-new, or reconditioned.

#### 8 **Service and Support.**

Service offerings may vary from Product to Product. If you purchase optional services and support from Dell, Dell and/or your third-party service provider will provide such service and support to you in the United States in accordance with the terms and conditions located at

**http://www.dell.com/us/en/gen/services/service\_service\_contracts.htm** or as mailed to you. You may contact Dell for more information, see **http://www1.us.dell.com/content/topics/segtopic.aspx/contact/contact?c=us&l=en&s=gen** for contact information. Dell and/or the third-party service provider may at their discretion, revise their general and optional service and support programs and the terms and conditions that govern them without prior notice to you. Dell has no obligation to provide service or support until Dell has received full payment for the Product or service/support contract you purchased. Dell is not obligated to provide service or support you purchase through a third party and not Dell.

#### 9 **Limitation of Liability.**

DELL DOES NOT ACCEPT LIABILITY BEYOND THE REMEDIES SET FORTH HEREIN, INCLUDING BUT NOT LIMITED TO ANY LIABILITY FOR PRODUCT NOT BEING AVAILABLE FOR USE, LOST PROFITS, LOSS OF BUSINESS OR FOR LOST OR CORRUPTED DATA OR SOFTWARE, OR THE PROVISION OF SERVICES AND SUPPORT. EXCEPT AS EXPRESSLY PROVIDED HEREIN, DELL WILL NOT BE LIABLE FOR ANY CONSEQUENTIAL, SPECIAL, INDIRECT, OR PUNITIVE DAMAGES, EVEN IF ADVISED OF THE POSSIBILITY OF SUCH DAMAGES, OR FOR ANY CLAIM BY ANY THIRD PARTY. YOU AGREE THAT FOR ANY LIABILITY RELATED TO THE PURCHASE OF PRODUCT, DELL IS NOT LIABLE OR RESPONSIBLE FOR ANY AMOUNT OF DAMAGES ABOVE THE AMOUNT INVOICED FOR THE APPLICABLE PRODUCT. NOTWITHSTANDING ANYTHING IN THIS AGREEMENT TO THE CONTRARY, THE REMEDIES SET FORTH IN THIS AGREEMENT SHALL APPLY EVEN IF SUCH REMEDIES FAIL THEIR ESSENTIAL PURPOSE. **DELL IS NOT LIABLE TO YOU FOR WARRANTIES, SUPPORT, OR SERVICE MADE BY OR PURCHASED FROM A THIRD PARTY AND NOT DIRECTLY FROM DELL. DELL IS NOT RESPONSIBLE FOR REPRESENTATIONS OR OMISSIONS MADE BY A THIRD PARTY.**

#### 10 **Applicable Law; Not For Resale or Export.**

You agree to comply with all applicable laws and regulations of the various states and of the United States. You agree and represent that you are buying only for your own internal use only, and not for resale or export. Dell has separate terms and conditions governing resale of Product by third parties and transactions outside the United States. Terms and conditions for resale are located at: **http://www.dell.com/policy/legal/termsofsale.htm.**

#### 11 **Governing Law.**

#### **THIS AGREEMENT AND ANY SALES THERE UNDER SHALL BE GOVERNED BY THE LAWS OF THE STATE OF TEXAS, WITHOUT REGARD TO CONFLICTS OF LAWS RULES.**

#### 12 **Headings.**

The section headings used herein are for convenience of reference only and do not form a part of these terms and conditions, and no construction or inference shall be derived there from.

#### 13 **Binding Arbitration.**

ANY CLAIM, DISPUTE, OR CONTROVERSY (WHETHER IN CONTRACT, TORT, OR OTHERWISE, WHETHER PREEXISTING, PRESENT OR FUTURE, AND INCLUDING STATUTORY, COMMON LAW, INTENTIONAL TORT AND EQUITABLE CLAIMS) BETWEEN CUSTOMER AND DELL, its agents, employees, principals, successors, assigns, affiliates (collectively for purposes of this paragraph, "Dell") arising from or relating to this Agreement, its interpretation, or the breach, termination or validity thereof, the relationships which result from this Agreement (including, to the full extent permitted by applicable law, relationships with third parties who are not signatories to this Agreement), Dell's advertising, or any related purchase SHALL BE RESOLVED EXCLUSIVELY AND FINALLY BY BINDING ARBITRATION ADMINISTERED BY THE NATIONAL ARBITRATION FORUM (NAF) under its Code of Procedure then in effect (available via the Internet at **http://www.arb-forum.com**,  $\blacksquare$ , or via telephone at 1-800-474-2371). The arbitration will be limited solely to the dispute or controversy between customer and Dell. NEITHER CUSTOMER NOR DELL SHALL BE ENTITLED TO JOIN OR CONSOLIDATE CLAIMS BY OR AGAINST OTHER CUSTOMERS, OR ARBITRATE ANY CLAIM AS A REPRESENTATIVE OR CLASS ACTION OR IN A PRIVATE ATTORNEY GENERAL CAPACITY. This transaction involves interstate commerce, and this provision shall be governed by the Federal Arbitration Act 9 U.S.C. sec. 1-16 (FAA). Any award of the arbitrator(s) shall be final and binding on each of the parties, and may be entered as a judgment in any court of competent jurisdiction. Dell will be responsible for paying any arbitration filing fees and fees required to obtain a hearing to the extent such fees exceed the amount of the filing fee for initiating a claim in the court of general jurisdiction in the state in which you reside. Each party shall pay for its own costs and attorneys' fees, if any. However, if any party prevails on a statutory claim that affords the prevailing party attorneys' fees, or if there is a written agreement providing for fees, the Arbitrator may award reasonable fees to the prevailing party, under the standards for fee shifting provided by law. Information may be obtained and claims may be filed with the NAF at P.O. Box 50191, Minneapolis, MN 55405. (REV 4/04)

# Limited Warranties and Return Policy

## Limited Warranty for Dell-Branded Hardware Products (U.S. Only)

Dell-branded hardware products purchased in the U.S. come with either a 90-day, 1-year, 2-year, 3-year, or 4-year limited warranty depending on the product purchased. To determine which warranty came with your hardware product(s), see your packing slip or invoice.

#### What is covered by this limited warranty?

This limited warranty covers defects in materials and workmanship in your—our end-user customer's—Dell-branded hardware products, including Dell-branded peripheral products.

### What is not covered by this limited warranty?

This limited warranty does not cover:

- Software, including the operating system and software added to the Dell-branded hardware products through our factory-integration system, third-party software, or the reloading of software
- Non-Dell-branded and Solution Provider Direct products and accessories
- Problems that result from:
	- External causes such as accident, abuse, misuse, or problems with electrical power
	- Servicing not authorized by Dell
	- Usage that is not in accordance with product instructions
	- Failure to follow the product instructions or failure to perform preventive maintenance
	- Problems caused by using accessories, parts, or components not supplied by Dell
- Products with missing or altered Service Tags or serial numbers
- Products for which Dell has not received payment

**THIS WARRANTY GIVES YOU SPECIFIC LEGAL RIGHTS, AND YOU MAY ALSO HAVE OTHER RIGHTS WHICH VARY FROM STATE TO STATE (OR JURISDICTION TO JURISDICTION). DELL'S RESPONSIBILITY FOR MALFUNCTIONS AND DEFECTS IN HARDWARE IS LIMITED TO REPAIR AND REPLACEMENT AS SET FORTH IN THIS WARRANTY STATEMENT. ALL EXPRESS AND IMPLIED WARRANTIES FOR THE PRODUCT, INCLUDING BUT NOT LIMITED TO ANY IMPLIED WARRANTIES AND CONDITIONS OF MERCHANTABILITY AND FITNESS FOR A PARTICULAR PURPOSE, ARE LIMITED IN TIME TO THE TERM OF THE LIMITED WARRANTY PERIOD REFLECTED ON YOUR PACKING SLIP OR INVOICE. NO WARRANTIES, WHETHER EXPRESS OR IMPLIED, WILL APPLY AFTER THE LIMITED WARRANTY PERIOD HAS EXPIRED. SOME STATES DO NOT ALLOW LIMITATIONS ON HOW LONG AN IMPLIED WARRANTY LASTS, SO THIS LIMITATION MAY NOT APPLY TO YOU.**

**WE DO NOT ACCEPT LIABILITY BEYOND THE REMEDIES PROVIDED FOR IN THIS LIMITED WARRANTY OR FOR CONSEQUENTIAL OR INCIDENTAL DAMAGES, INCLUDING, WITHOUT LIMITATION, ANY LIABILITY FOR THIRD-PARTY CLAIMS AGAINST YOU FOR DAMAGES, FOR PRODUCTS NOT BEING AVAILABLE FOR USE, OR FOR LOST DATA OR LOST SOFTWARE. OUR LIABILITY WILL BE NO MORE THAN THE AMOUNT YOU PAID FOR THE PRODUCT THAT IS THE SUBJECT OF A CLAIM. THIS IS THE MAXIMUM AMOUNT FOR WHICH WE ARE RESPONSIBLE.**

**SOME STATES DO NOT ALLOW THE EXCLUSION OR LIMITATION OF INCIDENTAL OR CONSEQUENTIAL DAMAGES, SO THE ABOVE LIMITATION OR EXCLUSION MAY NOT APPLY TO YOU.**

#### How long does this limited warranty last?

This limited warranty lasts for the time period indicated on your packing slip or invoice, except for the following Dell-branded hardware:

- Portable computer batteries carry a 1-year limited warranty.
- Projector lamps carry a 90-day limited warranty.
- Memory carries a lifetime limited warranty.
- Monitors carry the longer of either a 3-year limited warranty or the remainder of the warranty for the Dell™ computer to which the monitor will be connected.
- PDAs, MP3 players, earphones, remote inline controls, and AC adapters carry a 1-year limited warranty.
- Other add-on hardware carries the longer of either a 1-year limited warranty for new parts and a 90-day limited warranty for reconditioned parts or, for both new and reconditioned parts, the remainder of the warranty for the Dell computer on which such parts are installed.

The limited warranty on all Dell-branded products begins on the date of the packing slip or invoice. The warranty period is not extended if we repair or replace a warranted product or any parts. Dell may change the availability of limited warranties, at its discretion, but any changes will not be retroactive.

#### What do I do if I need warranty service?

Before the warranty expires, please call us at the relevant number listed in the following table. Please also have your Dell Service Tag or order number available.

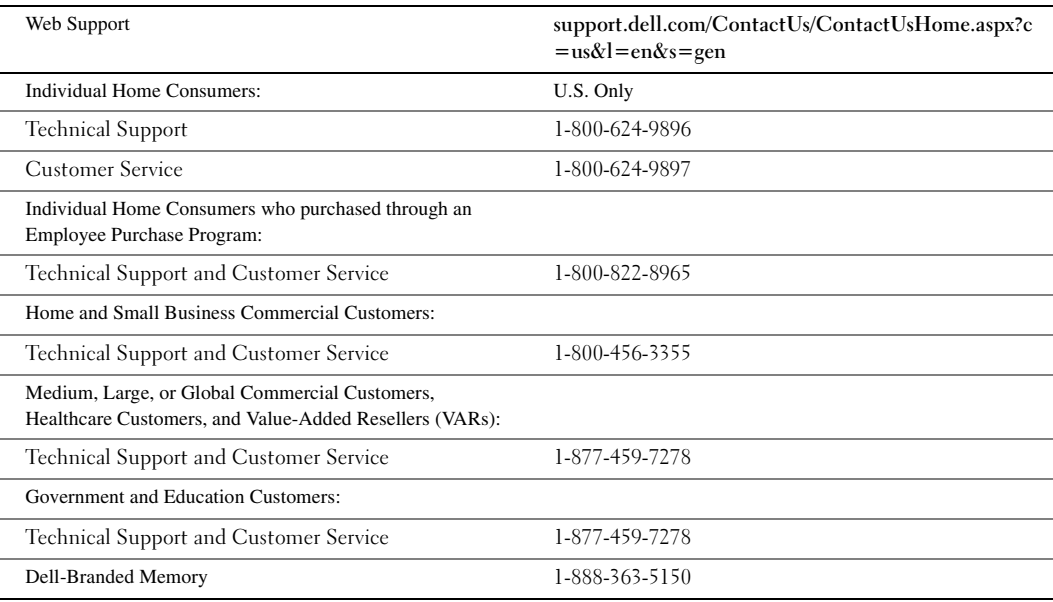

#### What will Dell do?

**During the 90 days of the 90-day limited warranty and the first year of all other limited warranties:** During the 90 days of the 90-day limited warranty and the first year of all other limited warranties, we will repair any Dell-branded hardware products returned to us that prove to be defective in materials or workmanship. If we are not able to repair the product, we will replace it with a comparable product that is new or refurbished.

When you contact us, we will issue a Return Material Authorization Number for you to include with your return. You must return the products to us in their original or equivalent packaging, prepay shipping charges, and insure the shipment or accept the risk if the product is lost or damaged in shipment. We will return the repaired or replacement products to you. We will pay to ship the repaired or replaced products to you if you use an address in the United States (excluding Puerto Rico and U.S. possessions and territories). Otherwise, we will ship the product to you freight collect.

If we determine that the issue is not covered under this warranty, we will notify you and inform you of service alternatives that are available to you on a fee basis.

NOTE: Before you ship the product(s) to us, make sure to back up the data on the hard drive(s) and any other storage device(s) in the product(s). Remove any confidential, proprietary, or personal information and removable media such as floppy disks, CDs, or PC Cards. We are not responsible for any of your confidential, proprietary, or personal information; lost or corrupted data; or damaged or lost removable media.

**During the remaining years:** For the remaining period of the limited warranty, we will replace any defective part with new or refurbished parts, if we agree that it needs to be replaced. When you contact us, we will require a valid credit card number at the time you request a replacement part, but we will not charge you for the replacement part as long as you return the original part to us within 30 days after we ship the replacement part to you. If we do not receive the original part within 30 days, we will charge to your credit card the then-current standard price for that part.

We will pay to ship the part to you if you use an address in the United States (excluding Puerto Rico and U.S. possessions and territories). Otherwise, we will ship the part freight collect. We will also include a prepaid shipping container with each replacement part for your use in returning the replaced part to us.

NOTE: Before you replace parts, make sure to back up the data on the hard drive(s) and any other storage device(s) in the product(s). We are not responsible for lost or corrupted data.

#### What if I purchased a service contract?

If your service contract is with Dell, service will be provided to you under the terms of the service agreement. Please refer to that contract for details on how to obtain service.

If you purchased through us a service contract with one of our third-party service providers, please refer to that contract for details on how to obtain service.

#### How will you fix my product?

We use new and refurbished parts made by various manufacturers in performing warranty repairs and in building replacement parts and systems. Refurbished parts and systems are parts or systems that have been returned to Dell, some of which were never used by a customer. All parts and systems are inspected and tested for quality. Replacement parts and systems are covered for the remaining period of the limited warranty for the product you bought. Dell owns all parts removed from repaired products.

#### May I transfer the limited warranty?

Limited warranties on systems may be transferred if the current owner transfers ownership of the system and records the transfer with us. The limited warranty on Dell-branded memory may not be transferred. You may record your transfer by going to Dell's website:

• If you are an Individual Home Consumer, go to **www.dell.com/us/en/dhs/topics/sbtopic\_015\_ccare.htm**

- If you are a Home Office, Small, Medium, Large, or Global Commercial Customer, go to **www.dell.com/us/en/biz/topics/sbtopic\_ccare\_nav\_015\_ccare.htm**
- If you are a Government, Education, or Healthcare Customer, or an Individual Home Consumer who purchased through an Employee Purchase Program, go to **www.dell.com/us/en/pub/topics/sbtopic\_015\_ccare.htm**

If you do not have Internet access, call your customer care representative or call 1-800-624-9897.

All requests to transfer ownership are at Dell's sole discretion. All such transfers will be subject to the terms and conditions of the original service or limited warranty agreement and Dell's terms and conditions of sale located at **www.dell.com**. Dell cannot guarantee the authenticity of the products, limited warranties, service or support, or the accuracy of the listings of products you purchase from a third party.

## Total Satisfaction Return Policy (U.S. Only)

We value our relationship with you and want to make sure that you are satisfied with your purchases. That is why we offer a Total Satisfaction return policy for most products that you, the end-user customer, purchase directly from Dell. Under this policy, you may return to Dell products that you purchased directly from Dell for a credit or a refund of the purchase price paid, less shipping and handling and applicable return fees as follows:

**New Hardware Products and Accessories** — Unless you have a separate agreement with Dell, all hardware, accessories, peripherals, parts, and unopened software still in its/their sealed package, excluding the products listed below, may be returned within twenty-one (21) days from the date on the packing slip or invoice.

Exclusions from the foregoing return policy:

- New Dell PowerEdge™, Dell PowerConnect™, and Dell PowerVault™ products (excluding PowerVault 160T tape libraries) may be returned within thirty (30) days from the date on the packing slip or invoice, except that new PowerEdge *SC* servers and n series products purchased from the Small and Medium Business Sales Division may only be returned within fourteen (14) days from the date on the packing slip or invoice.
- Application software or an operating system that has been installed by Dell may not be returned unless you return the entire computer under the 21-day return policy, if applicable to your purchase (if not applicable to your purchase, you may not return application software or an operating system).
- Nondefective third-party and Dell-branded software, peripheral, electronics and accessory products (for example: televisions, printers, projectors, MP3 players, PDAs, battery chargers, un-preinstalled third-party software, wireless cards/access points/routers), including but not limited to those sold by or through Dell's "Software & Peripherals" or "Electronics & Accessories" groups, may be returned within twenty-one (21) days from the date on the packing slip or invoice, but a fifteen percent (15%) return fee may be deducted from any refund or credit.
- Dell | EMC storage products, EMC-branded products, Unisys-branded products, PowerVault 160T tape libraries, enterprise software, non-Dell-branded enterprise products, software and/or software licenses, or any non-Dell-customized hardware and/or software product(s) may not be returned at any time.

**Reconditioned or Refurbished Dell-Branded Hardware Products and Parts** — All reconditioned or refurbished PowerEdge, PowerConnect, and PowerVault products may be returned within thirty (30) days from the date on the packing slip or invoice. All other reconditioned or refurbished Dell-branded hardware products and parts may be returned within fourteen (14) days of the date on the packing slip or invoice.

**How to Return** — To return products, e-mail or call Dell customer service to receive a Credit Return Authorization Number within the return policy period applicable to the product you want to return. You must obtain a Credit Return Authorization Number in order to return the product. See "Contacting Dell" or "Getting Help" in your customer documentation (or go to **www.dell.com/us/en/gen/contact.htm**) to find the appropriate contact information for obtaining customer assistance.

You must ship the products to Dell within five (5) days of the date that Dell issues the Credit Return Authorization Number. You must also return the products to Dell in their original packaging, in as-new condition along with any media, documentation, and all other items that were included in the original shipment, prepay shipping charges, and insure the shipment or accept the risk of loss or damage during shipment.

NOTE: Before you ship the product(s) to us, make sure to back up the data on the hard drive(s) and any other storage device(s) in the product(s). Remove any confidential, proprietary, or personal information and removable media such as floppy disks, CDs, or PC Cards. We are not responsible for any of your confidential, proprietary, or personal information; lost or corrupted data; or damaged or lost removable media.

# Dell™ Printer Consumables Limited Warranties

The following section describes the limited warranty for printer consumables (ink cartridges, toner cartridges, photo print packs, and photo paper) for Dell-branded printers, for the U.S.

## Consumables Limited Warranty (U.S. Only)

Dell Inc. warrants to the original purchaser of genuine Dell-branded toner cartridges that they will be free from defects in material and workmanship for the life of the cartridge and that for genuine Dell-branded ink cartridges, photo print packs and photo paper, they will be free from defects in material and workmanship for two years beginning on the date of invoice. If this product proves defective in either material or workmanship, it will be replaced without charge during the limited warranty period if returned to Dell. You must first call our toll-free number to get your return authorization. In the U.S., call 1-800-822-8965; in Canada, call 1-800-387-5757. If we are not able to replace the product because it has been discontinued or is not available, we will either replace it with a comparable product or reimburse you for the cartridge purchase cost, at Dell's sole option. This limited warranty does not apply to ink or toner cartridges that have been refilled or improperly stored or due to problems resulting from misuse, abuse, accident, neglect, mishandling, incorrect environments, or wear from ordinary use.

THIS WARRANTY GIVES YOU SPECIFIC LEGAL RIGHTS, AND YOU MAY ALSO HAVE OTHER RIGHTS WHICH VARY FROM STATE TO STATE (OR JURISDICTION TO JURISDICTION). DELL'S RESPONSIBILITY FOR MALFUNCTIONS AND DEFECTS IN HARDWARE IS LIMITED TO REPLACEMENT AS SET FORTH IN THIS WARRANTY STATEMENT. FOR CANADIAN CUSTOMERS, EXCEPT FOR THE EXPRESS WARRANTIES CONTAINED IN THIS WARRANTY STATEMENT, DELL DISCLAIMS ALL OTHER WARRANTIES AND CONDITIONS, EXPRESS OR IMPLIED, STATUTORY OR OTHERWISE, FOR THE PRODUCT. FOR U.S. CUSTOMERS, ALL EXPRESS AND IMPLIED WARRANTIES FOR THE PRODUCT, INCLUDING BUT NOT LIMITED TO ANY IMPLIED WARRANTIES AND CONDITIONS OF MERCHANTABILITY AND FITNESS FOR A PARTICULAR PURPOSE ARE LIMITED IN TIME TO THE TERM OF THIS LIMITED WARRANTY. NO WARRANTIES, WHETHER EXPRESS OR IMPLIED, WILL APPLY AFTER THE LIMITED WARRANTY PERIOD HAS EXPIRED. SOME STATES OR JURISDICTIONS DO NOT ALLOW THE EXCLUSION OF CERTAIN IMPLIED WARRANTIES OR CONDITIONS, OR LIMITATIONS ON HOW LONG AN IMPLIED WARRANTY OR CONDITION LASTS, SO THIS LIMITATION MAY NOT APPLY TO YOU. THIS WARRANTY COVERAGE TERMINATES IF YOU SELL OR OTHERWISE TRANSFER THIS PRODUCT TO ANOTHER PARTY.

DELL DOES NOT ACCEPT LIABILITY BEYOND THE REMEDIES PROVIDED FOR IN THIS LIMITED WARRANTY OR FOR SPECIAL, INDIRECT, CONSEQUENTIAL OR INCIDENTAL DAMAGES, INCLUDING, WITHOUT LIMITATION, ANY LIABILITY FOR THIRD-PARTY CLAIMS AGAINST YOU FOR DAMAGES, FOR PRODUCTS NOT BEING AVAILABLE FOR USE, OR FOR LOST DATA OR LOST SOFTWARE. DELL'S LIABILITY WILL BE NO MORE THAN THE AMOUNT YOU PAID FOR THE PRODUCT THAT IS THE SUBJECT OF A CLAIM. THIS IS THE MAXIMUM AMOUNT FOR WHICH DELL IS RESPONSIBLE.

SOME STATES OR JURISDICTIONS DO NOT ALLOW THE EXCLUSION OR LIMITATION OF SPECIAL, INDIRECT, INCIDENTAL OR CONSEQUENTIAL DAMAGES, SO THE ABOVE LIMITATION OR EXCLUSION MAY NOT APPLY TO YOU.

# Export Regulations

Customer acknowledges that these Products, which may include technology and software, are subject to the customs and export control laws and regulations of the United States ("U.S.") and may also be subject to the customs and export laws and regulations of the country in which the Products are manufactured and/or received. Customer agrees to abide by those laws and regulations. Further, under U.S. law, the Products may not be sold, leased or otherwise transferred to restricted end-users or to restricted countries. In addition, the Products may not be sold, leased or otherwise transferred to, or utilized by an end-user engaged in activities related to weapons of mass destruction, including without limitation, activities related to the design, development, production or use of nuclear weapons, materials, or facilities, missiles or the support of missile projects, and chemical or biological weapons.

# Dell™ Software License Agreement

This is a legal agreement between you, the user, and Dell Products, L.P ("Dell"). This agreement covers all software that is distributed with the Dell product, for which there is no separate license agreement between you and the manufacturer or owner of the software (collectively the "Software"). This agreement is not for the sale of Software or any other intellectual property. All title and intellectual property rights in and to Software is owned by the manufacturer or owner of the Software. All rights not expressly granted under this agreement are reserved by the manufacturer or owner of the Software. By opening or breaking the seal on the Software packet(s), installing or downloading the Software, or using the Software that has been preloaded or is embedded in your product, you agree to be bound by the terms of this agreement. If you do not agree to these terms, promptly return all Software items (disks, written materials, and packaging) and delete any preloaded or embedded Software.

You may use one copy of the Software on only one product at a time. If you have multiple licenses for the Software, you may use as many copies at any time as you have licenses. "Use" means loading the Software in temporary memory or permanent storage on the product. Installation on a network server solely for distribution to other products is not "use" if (but only if) you have a separate license for each product to which the Software is distributed. You must ensure that the number of persons using the Software installed on a network server does not exceed the number of licenses that you have. If the number of users of Software installed on a network server will exceed the number of licenses, you must purchase additional licenses until the number of licenses equals the number of users before allowing additional users to use the Software. If you are a commercial customer of Dell or a Dell affiliate, you hereby grant Dell, or an agent selected by Dell, the right to perform an audit of your use of the Software during normal business hours, you agree to cooperate with Dell in such audit, and you agree to provide Dell with all records reasonably related to your use of the Software. The audit will be limited to verification of your compliance with the terms of this agreement.

The Software is protected by United States copyright laws and international treaties. You may make one copy of the Software solely for backup or archival purposes or transfer it to a single hard disk provided you keep the original solely for backup or archival purposes. You may not rent or lease the Software or copy the written materials accompanying the Software, but you may transfer the Software and all accompanying materials on a permanent basis as part of a sale or transfer of the Dell product if you retain no copies and the recipient agrees to the terms hereof. Any transfer must include the most recent update and all prior versions. You may not reverse engineer, decompile, or disassemble the Software. If the package accompanying your product contains compact discs, 3.5", and/or 5.25" disks, you may use only the disks appropriate for your product. You may not use the disks on another computer or network, or loan, rent, lease, or transfer them to another user except as permitted by this agreement.

## Limited Warranty

Dell warrants that the Software disks will be free from defects in materials and workmanship under normal use for ninety (90) days from the date you receive them. This warranty is limited to you and is not transferable. Any implied warranties are limited to ninety (90) days from the date you receive the Software. Some jurisdictions do not allow limits on the duration of an implied warranty, so this limitation may not apply to you. The entire liability of Dell and its

suppliers, and your exclusive remedy, shall be (a) return of the price paid for the Software or (b) replacement of any disk not meeting this warranty that is sent with a return authorization number to Dell, at your cost and risk. This limited warranty is void if any disk damage has resulted from accident, abuse, misapplication, or service or modification by someone other than Dell. Any replacement disk is warranted for the remaining original warranty period or thirty (30) days, whichever is longer.

Dell does NOT warrant that the functions of the Software will meet your requirements or that operation of the Software will be uninterrupted or error free. You assume responsibility for selecting the Software to achieve your intended results and for the use and results obtained from the Software.

DELL, ON BEHALF OF ITSELF AND ITS SUPPLIERS, DISCLAIMS ALL OTHER WARRANTIES, EXPRESS OR IMPLIED, INCLUDING, BUT NOT LIMITED TO, IMPLIED WARRANTIES OF MERCHANTABILITY AND FITNESS FOR A PARTICULAR PURPOSE, FOR THE SOFTWARE AND ALL ACCOMPANYING WRITTEN MATERIALS. This limited warranty gives you specific legal rights; you may have others, which vary from jurisdiction to jurisdiction.

IN NO EVENT SHALL DELL OR ITS SUPPLIERS BE LIABLE FOR ANY DAMAGES WHATSOEVER (INCLUDING, WITHOUT LIMITATION, DAMAGES FOR LOSS OF BUSINESS PROFITS, BUSINESS INTERRUPTION, LOSS OF BUSINESS INFORMATION, OR OTHER PECUNIARY LOSS) ARISING OUT OF USE OR INABILITY TO USE THE SOFTWARE, EVEN IF ADVISED OF THE POSSIBILITY OF SUCH DAMAGES. Because some jurisdictions do not allow an exclusion or limitation of liability for consequential or incidental damages, the above limitation may not apply to you.

## U.S. Government Restricted Rights

The software and documentation are "commercial items" as that term is defined at 48 C.F.R. 2.101, consisting of "commercial computer software" and "commercial computer software documentation" as such terms are used in 48 C.F.R. 12.212. Consistent with 48 C.F.R. 12.212 and 48 C.F.R. 227.7202-1 through 227.7202-4, all U.S. Government end users acquire the software and documentation with only those rights set forth herein. Contractor/manufacturer is Dell Products, L.P., One Dell Way, Round Rock, Texas 78682.

## General

This license is effective until terminated. It will terminate upon the conditions set forth above or if you fail to comply with any of its terms. Upon termination, you agree that the Software and accompanying materials, and all copies thereof, will be destroyed. This agreement is governed by the laws of the State of Texas. Each provision of this agreement is severable. If a provision is found to be unenforceable, this finding does not affect the enforceability of the remaining provisions, terms, or conditions of this agreement. This agreement is binding on successors and assigns. Dell agrees and you agree to waive, to the maximum extent permitted by law, any right to a jury trial with respect to the Software or this agreement. Because this waiver may not be effective in some jurisdictions, this waiver may not apply to you. You acknowledge that you have read this agreement, that you understand it, that you agree to be bound by its terms, and that this is the complete and exclusive statement of the agreement between you and Dell regarding the Software.

# Regulatory Notices

Electromagnetic Interference (EMI) is any signal or emission, radiated in free space or conducted along power or signal leads, that endangers the functioning of a radio navigation or other safety service or seriously degrades, obstructs, or repeatedly interrupts a licensed radio communications service. Radio communications services include but are not limited to AM/FM commercial broadcast, television, cellular services, radar, air-traffic control, pager, and Personal Communication Services (PCS). These licensed services, along with unintentional radiators such as digital devices, including computers, contribute to the electromagnetic environment.

Electromagnetic Compatibility is the ability of items of electronic equipment to function properly together in the electronic environment. While this product has been designed and determined to be compliant with regulatory agency limits for EMI, there is no guarantee that interference will not occur in a particular installation. If this equipment does cause interference with radio communications services, which can be determined by turning the equipment off and on, you are encouraged to try to correct the interference by one or more of the following measures:

- Reorient the receiving antenna.
- Relocate the product with respect to the receiver.
- Move the product away from the receiver.
- Plug the product into a different outlet so that the product and the receiver are on different branch circuits.

If necessary, consult a Dell Technical Support representative or an experienced radio/television technician for additional suggestions.

Dell™ products are designed, tested, and classified for their intended electromagnetic environment. These electromagnetic environment classifications generally refer to the following harmonized definitions:

- Class A is typically for business or industrial environments.
- Class B is typically for residential environments.

Information Technology Equipment (ITE), including devices, expansion cards, printers, input/output (I/O) devices, monitors, and so on, that are integrated into or connected to the product should match the electromagnetic environment classification of the product.

**A Notice About Shielded Signal Cables: Use only shielded cables for connecting devices to any Dell device to reduce the possibility of interference with radio communications services. Using shielded cables ensures that you maintain the appropriate Electromagnetic Compatibility classification for the intended environment. For parallel printers, a cable is available from Dell. If you prefer, you can order a cable from Dell on the World Wide Web at www.dell.com/supplies.**

Most Dell products are classified for Class B environments. However, the inclusion of certain options may change the rating of some configurations to Class A. To determine the electromagnetic classification for your computer or device, see the following sections specific for each regulatory agency. Each section provides country-specific Electromagnetic Compatibility/EMI, telecommunications, wireless, or product safety information.

# FCC Notices (U.S. Only)

For FCC information, see the appropriate documentation for your product: Dell printer *User's Guide*.

# Index

# A

Advanced tab, 44 aligning ink cartridges, 53

# B

borderless printing, 25 buttons, operator panel Cancel, 15 down arrow, 14 Power, 14

# C

Cancel button, 15 cards loading, 21 cartridges, ink aligning, 53 replacing, 49 cleaning ink cartridge nozzles, 54 copies, 26 copying operator panel, 26 software, 27

## D

Dell contacting, 61 Dell All-In-One Center accessing, 42 Copy section, 42 Preview section, 42 Productivity Tools, 42 Scan section, 42 using, 41 Dell Picture Studio v2.0 using, 45

# E

e-mail document, 34 scanned image, 34 envelopes loading, 20 error message Color TSR error, 59 Incorrect home position, 59 Incorrect print head, 59 Ink Low, 58 Missing print head, 59 Mono TSR error, 59 Paper jam, 59 Paper tray empty, 59 Print carrier stall, 59

Print head order, 59 Print head programming, 59 Print head short, 59 Print incomplete, 59 Unlock scanner, 59

# F

faxing, 35

# G

glossy paper loading, 21 greeting cards loading, 21

# I

index cards loading, 21 ink cartridges aligning, 53 cleaning, 54 replacing, 49 Ink Low message, 58 iron-on transfers loading, 21

# L

loading cards, 21 envelopes, 20 greeting cards, 21 index cards, 21 iron-on transfers, 21 photo cards, 21 photo paper, 21 postcards, 21 transparencies, 21

# M

Maintenance tab, 44 messages, error Color TSR error, 59 Incorrect home position, 59 Incorrect print head, 59 Ink Low, 58 Missing print head, 59 Mono TSR error, 59 Paper jam, 59 Paper tray empty, 59 Print carrier stall, 59 Print head order, 59 Print head programming, 59 Print head short, 59 Print incomplete, 59 Unlock scanner, 59

## N

nozzles, ink cartridge cleaning, 54

multiple copies, 44

# O

operator panel copying with, 26 using, 14

# P

paper exit tray, 12 Paper jam message, 59 Paper tray empty message, 59 paper type sensor, 17 turning off, 18 photo cards loading, 21 photo paper loading, 21 photos printing, 24 PictBridge, 26 postcards loading, 21 Print Setup tab, 44 Printing Preferences accessing, 43 Advanced tab, 44 Maintenance tab, 44 Print Setup tab, 44

# S

software Dell All-In-One Center, 41 Printing Preferences, 43 reinstalling, 47

uninstalling, 47 specialty media cards, 21 envelopes, 20 glossy, 21 greeting cards, 21 index cards, 21 iron-on transfers, 21 photo cards, 21 photo paper, 21 postcards, 21 transparencies, 21 support contacting Dell, 61

# T

troubleshooting ink low message, 58 paper out message, 59

Free Manuals Download Website [http://myh66.com](http://myh66.com/) [http://usermanuals.us](http://usermanuals.us/) [http://www.somanuals.com](http://www.somanuals.com/) [http://www.4manuals.cc](http://www.4manuals.cc/) [http://www.manual-lib.com](http://www.manual-lib.com/) [http://www.404manual.com](http://www.404manual.com/) [http://www.luxmanual.com](http://www.luxmanual.com/) [http://aubethermostatmanual.com](http://aubethermostatmanual.com/) Golf course search by state [http://golfingnear.com](http://www.golfingnear.com/)

Email search by domain

[http://emailbydomain.com](http://emailbydomain.com/) Auto manuals search

[http://auto.somanuals.com](http://auto.somanuals.com/) TV manuals search

[http://tv.somanuals.com](http://tv.somanuals.com/)